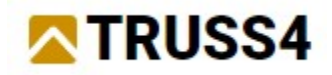

Starten Sie Truss2DEngineering Manual Nr. 4

Aktualisierung 09/2022

# Binder für Brückenschalung

# Projektbeschreibung

Programm: Truss2D

Datei(en): FineTrial.trs

Formwork.dxf

Das Ziel dieses Handbuchs ist die Schritt-für-Schritt-Anleitung der Eingabe für einen Schalungsbinder. Das Beispiel ist einem Projekt entnommen, das in Deutschland ausgeführt wurde.

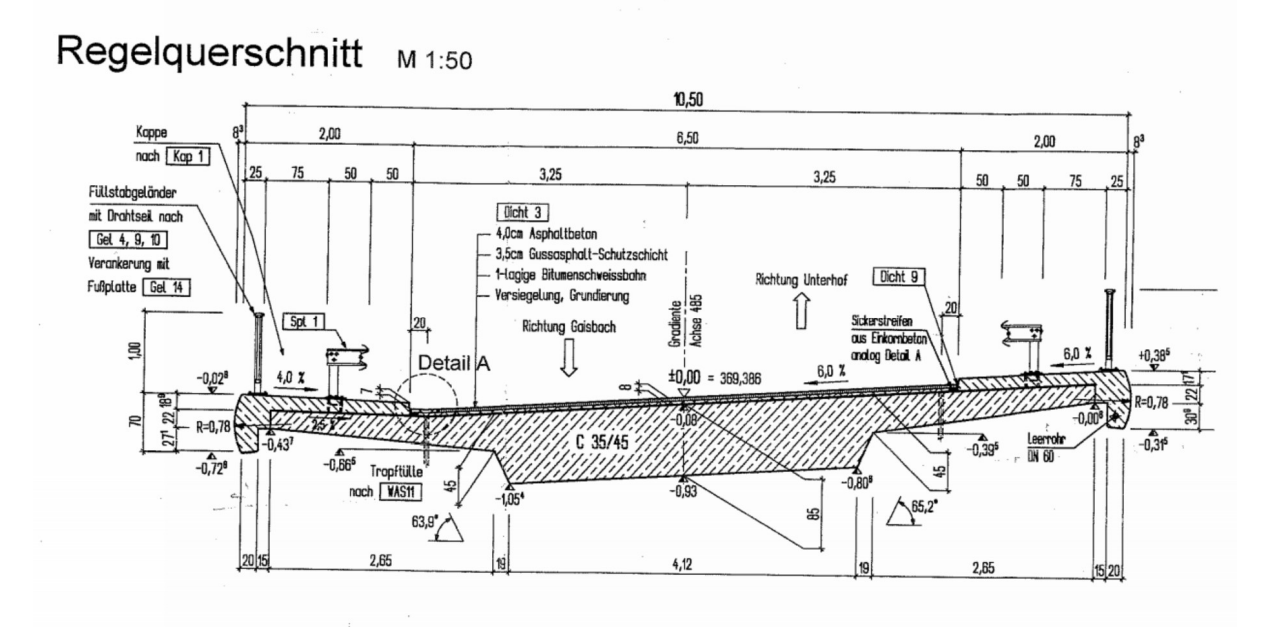

Starten Sie Truss2D.

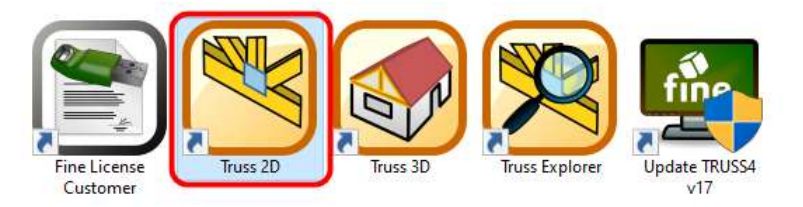

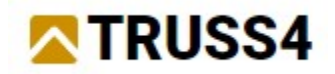

## Neues Projekt beginnen

Öffnen Sie die Datei FineTrial.trs, welche diesem Handbuch beigefügt ist.

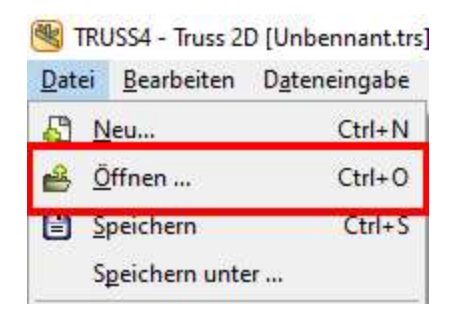

Fügen Sie den Katalog FineSupplierTrial zu Ihrem Katalog hinzu und bestätigen Sie mit "OK".

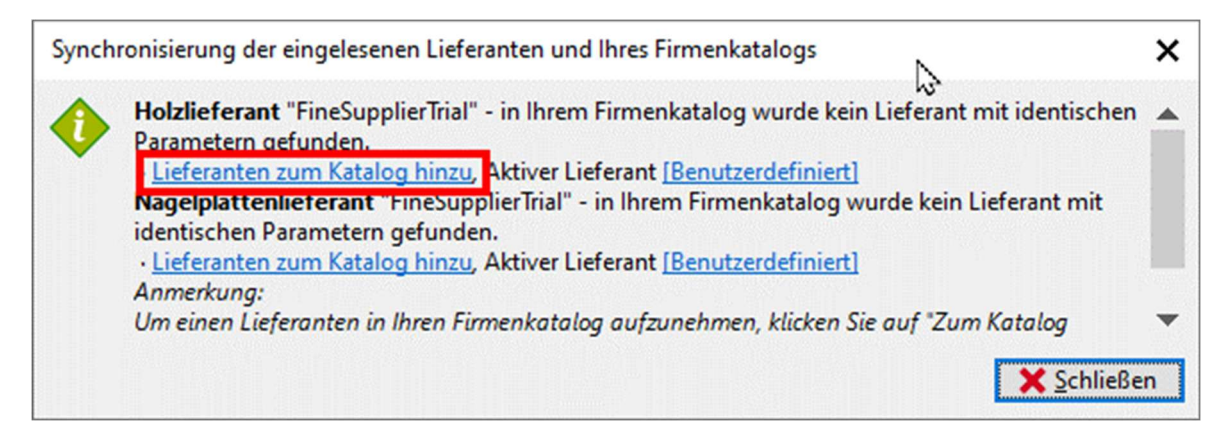

Falls das Fenster nicht erscheint, bedeutet dies, dass der Katalog gefunden wurde. Überprüfen Sie ob der Holz- und der Nagelplattenlieferant in "Bindereigenschaften" richtig ausgewählt wurde. Falls nicht, klicken Sie auf den entsprechenden Lieferanten und wechseln Sie diesen.

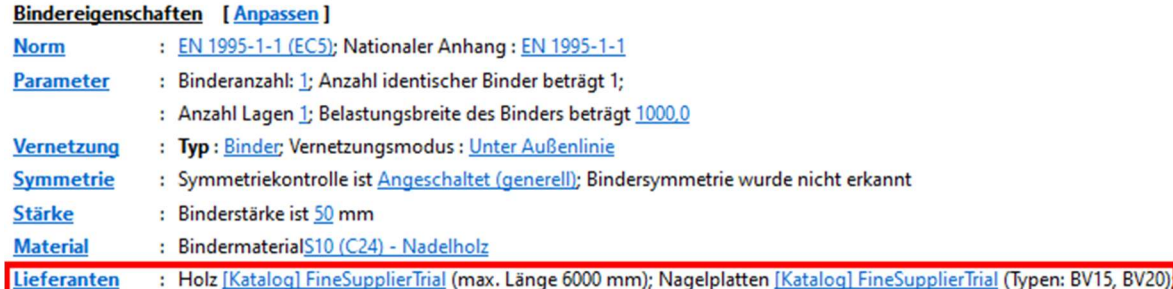

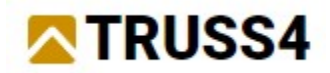

Legen Sie ein neues Projekt an, <STRG+N>. oder vom Menü >Datei >Neu...

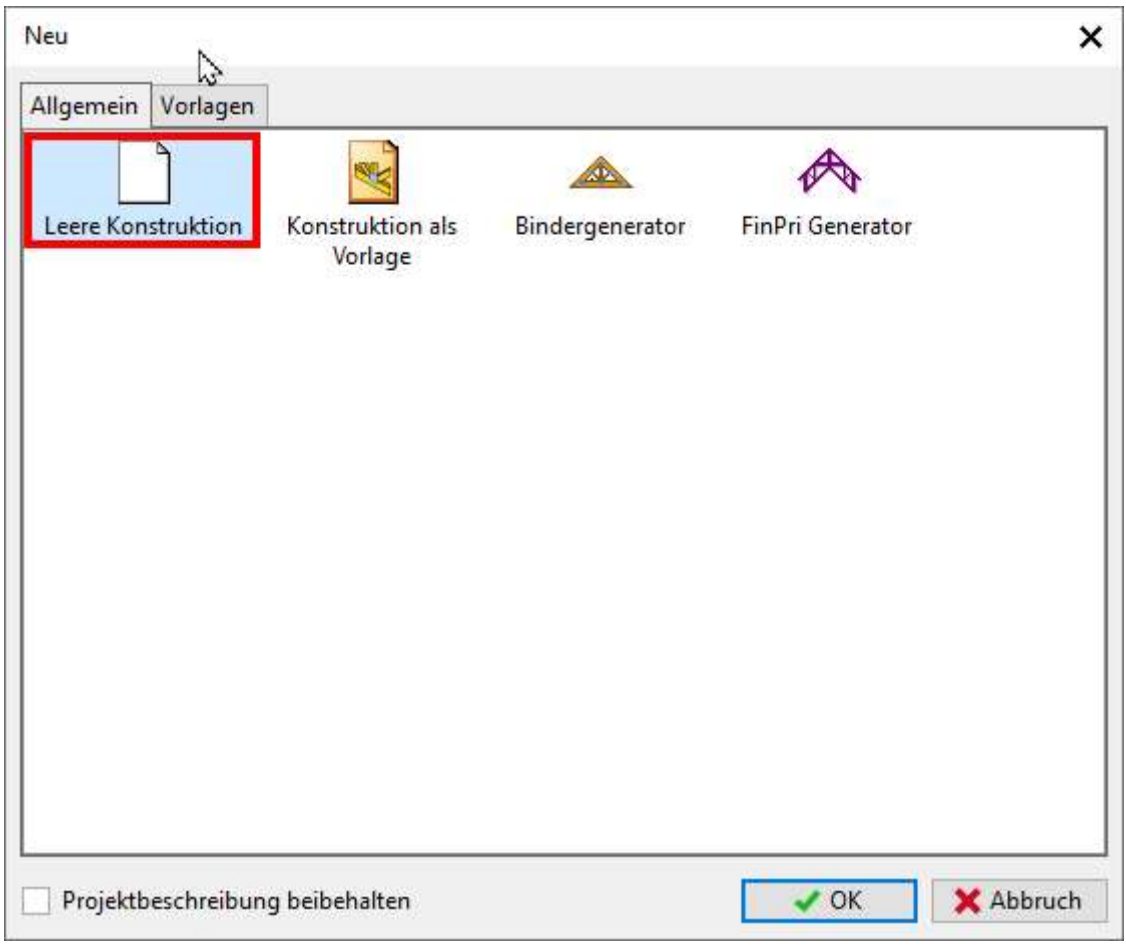

Wählen Sie auf dem Tab "Allgemein" die "Leere Konstruktion" und schließen den Dialog mit "OK".

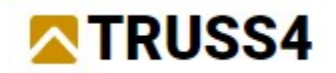

## Bindereigenschaften

Öffnen Sie Bindereigenschaften

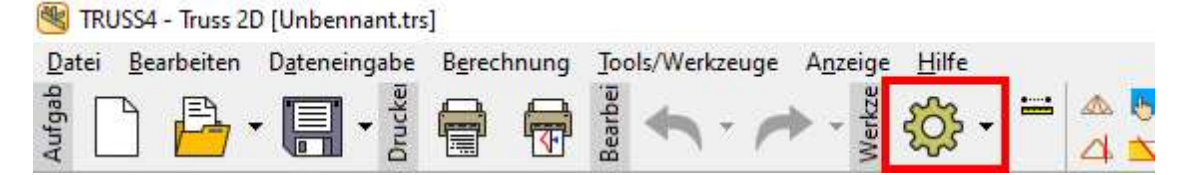

Legen Sie den Belastungsbreite des Binders mit 600mm fest.

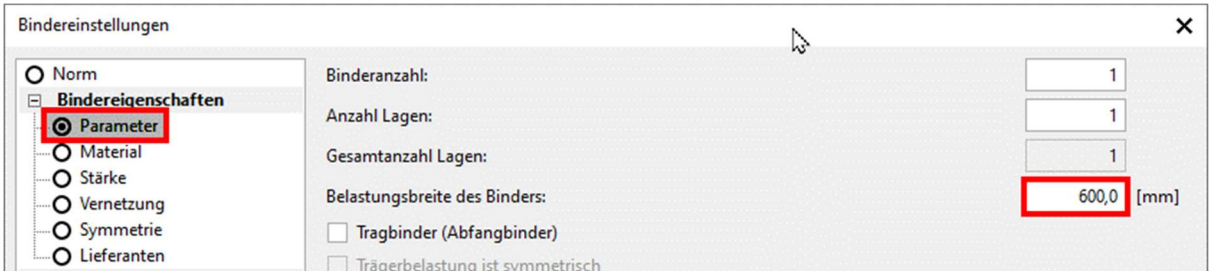

Tragen Sie die Binderstärke mit 60mm ein.

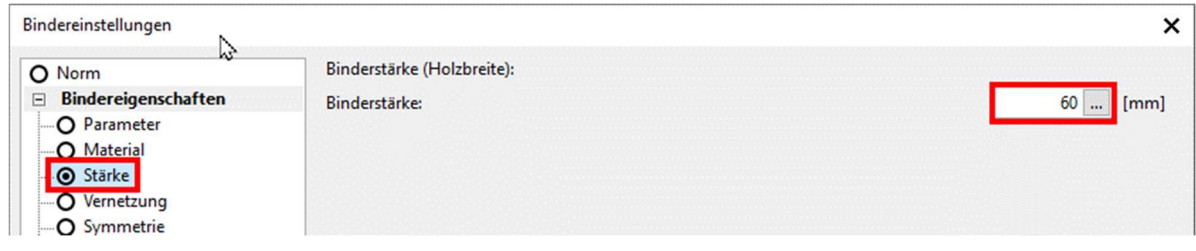

Wählen Sie den Vernetzungsmodus "Allg. Geometrie".

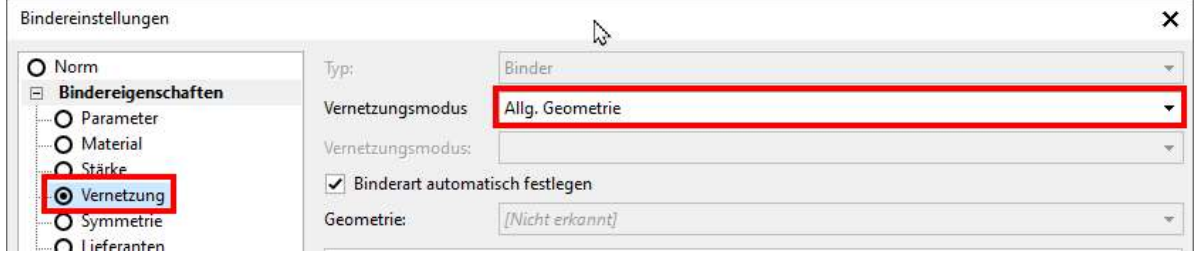

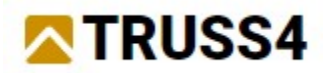

Wählen Sie das Detail oben links und klicken auf "Anpassen"."

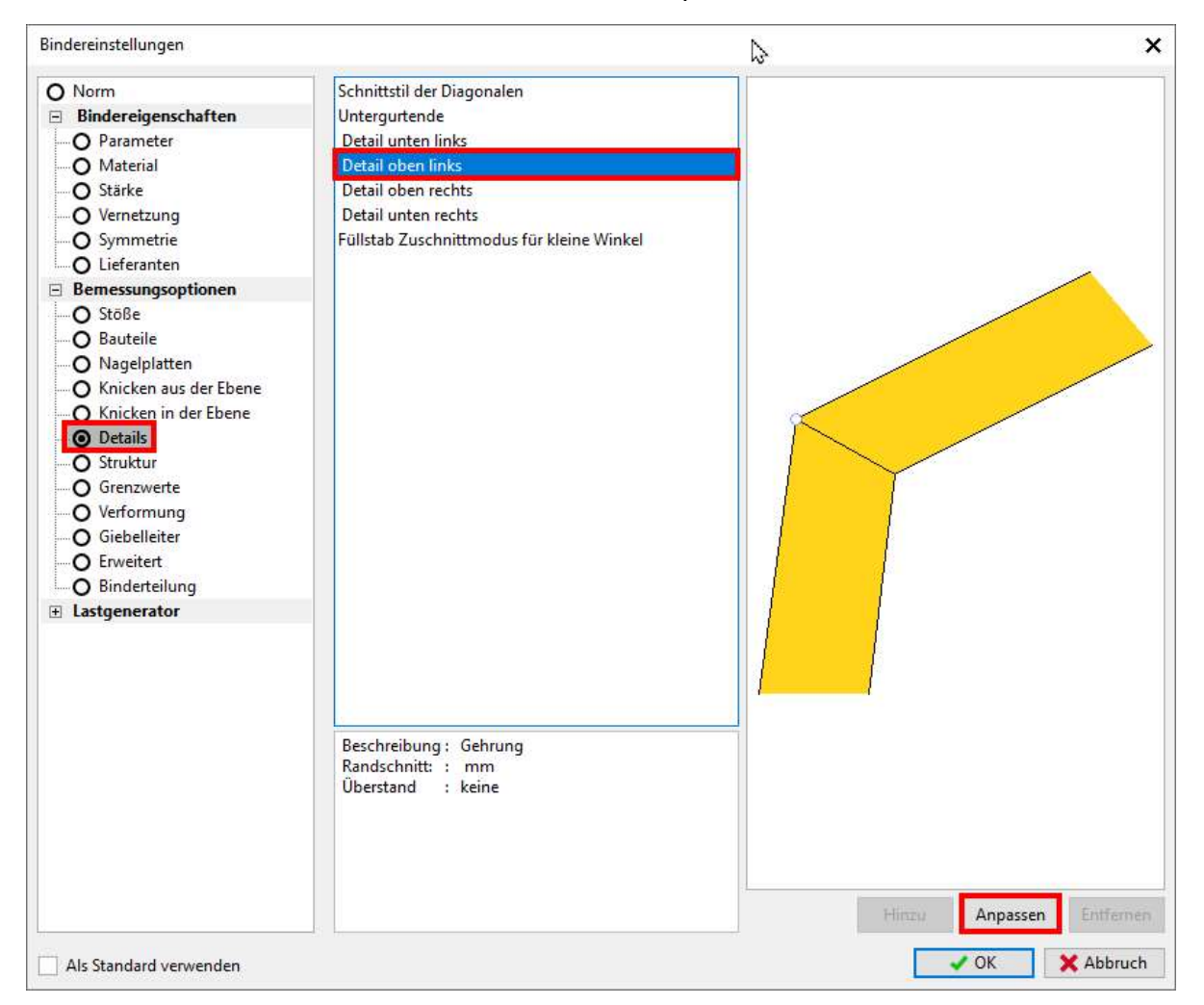

## Wählen Sie das Detail "Gehrung"

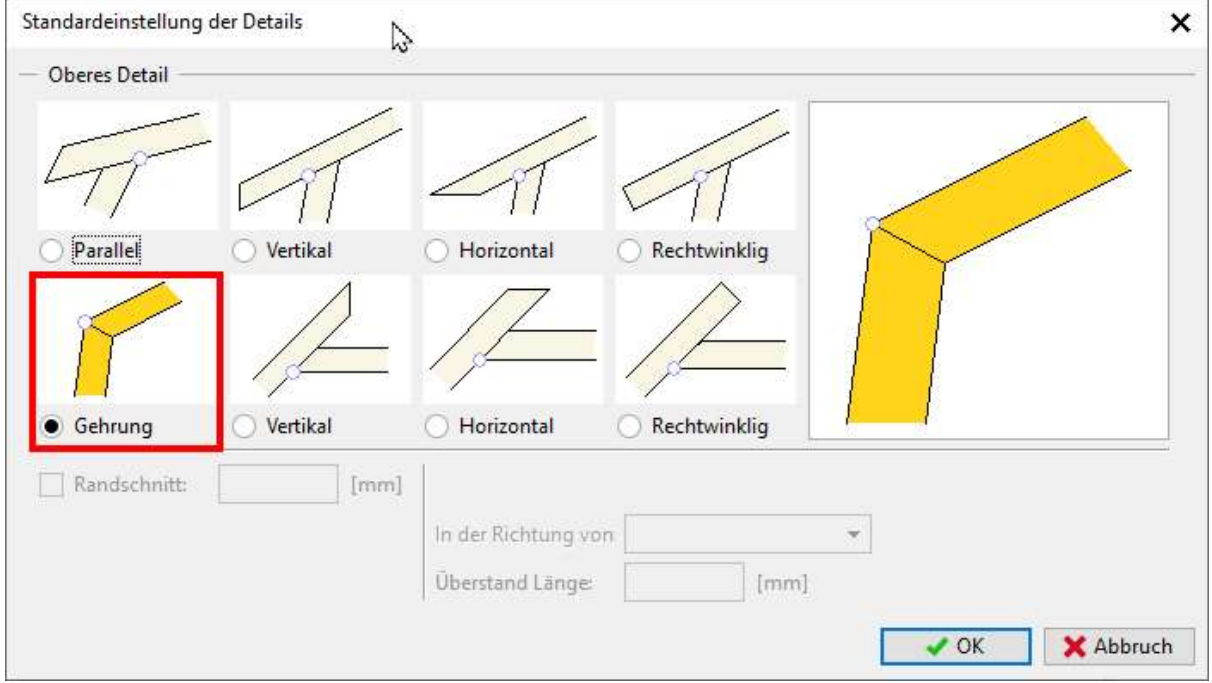

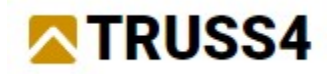

## Projekteingabe

Importieren Sie die Zeichnung des Brückenquerschnitts durch Klicken auf

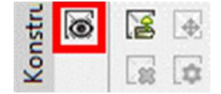

Verwenden Sie die diesem Handbuch beigefügte Datei Formwork.dxf. Das Import-Fenster erscheint und wird mit "OK" angenommen. Diese Zeichnung wird als Konstruktionslayer in den Hintergrund des Arbeitsfensters gelegt und stellt Fangpunkte beim Erstellen des Binders zur Verfügung. Beachten Sie, dass Linien des Konstruktionslayers nicht mit den Zeichenfunktionen von Truss2D interagieren können, wie z.B. Trimmen/Verlängern, Bewegen, etc.

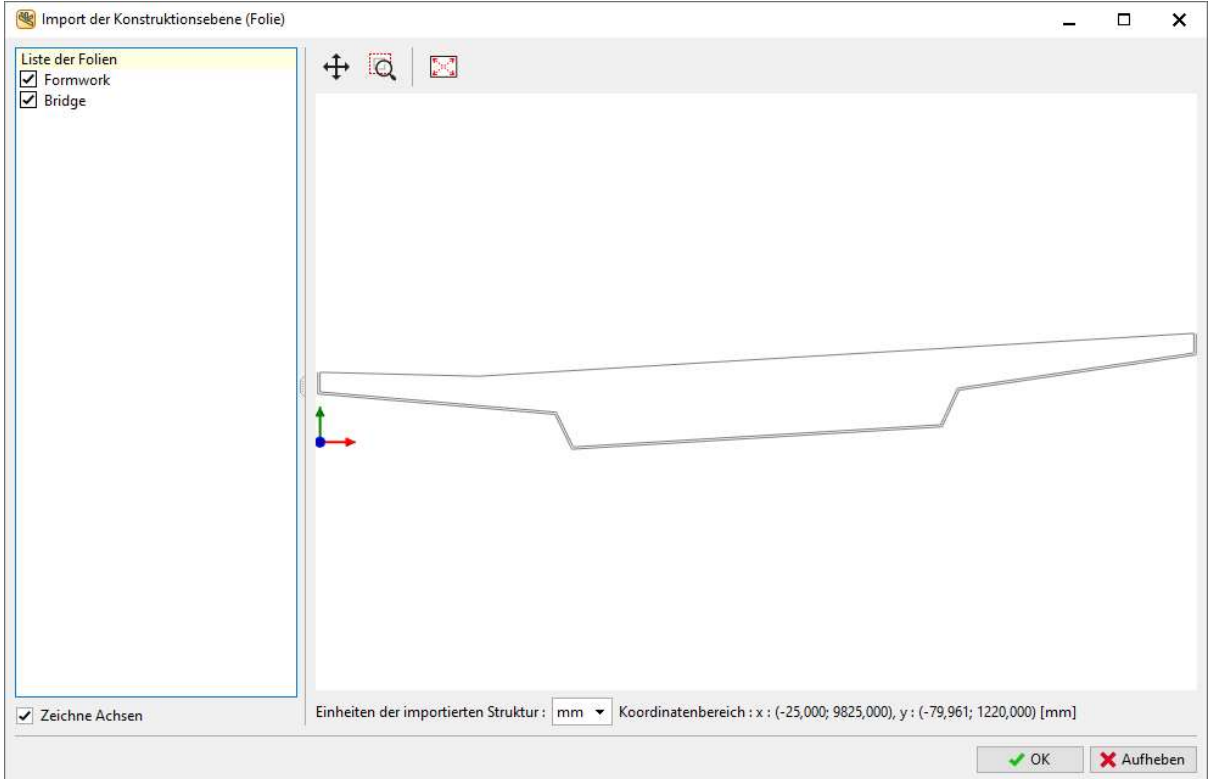

## Passen Sie Ihre Ansicht auf das Maximum an.

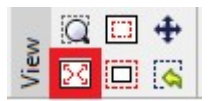

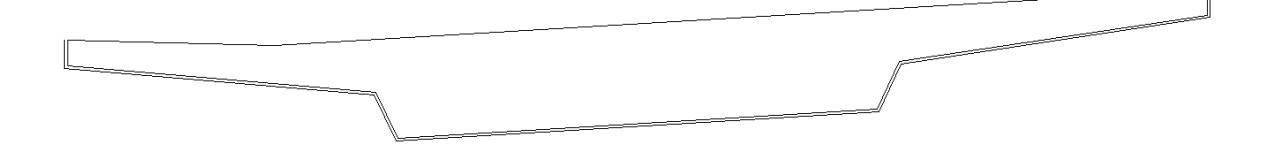

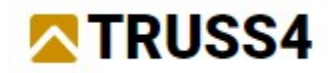

Schalten Sie den Layer "Bridge" (Brücke) aus

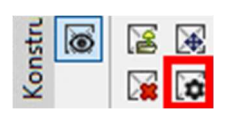

und lassen nur den Layer "Formwork" (Schalung) an.

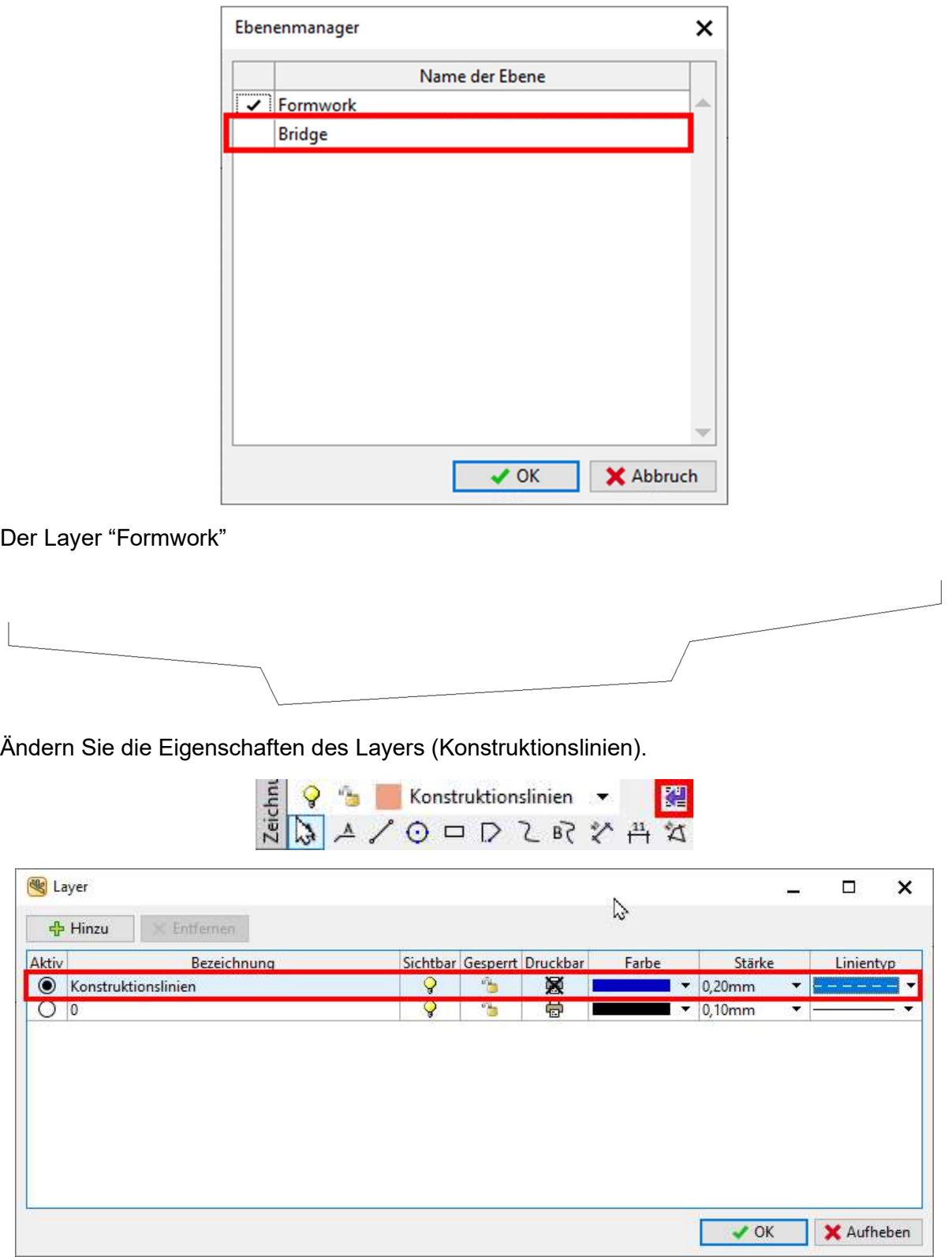

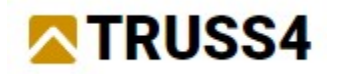

Zeichnen Sie nun Konstruktionslinien, die es erleichtern Knoten und Bauteile hinzuzufügen. Wählen Sie das Linien-Werkzeug aus.

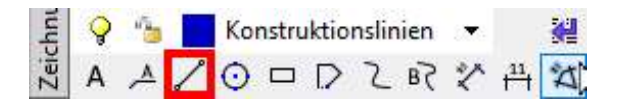

Zeichnen Sie die erste Linie beginnend am oberen rechten Punkt des Layers Schalung mit einer Länge von 2000 mm.

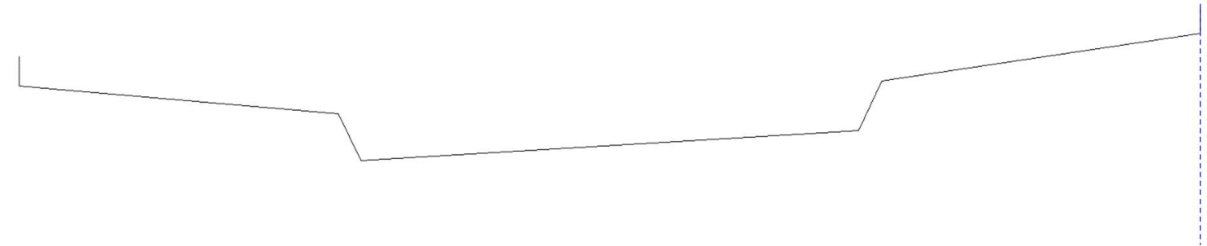

Kopieren Sie die Linie indem Sie "Äquidistant" verwenden.

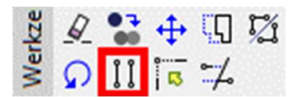

Geben Sie den gewünschten Abstand ein (s. Bild unten, z.B. 125, 975, 625, 1600...), klicken auf die Linie und dann links davon. Wiederholen Sie dies mit der neu erzeugten Linie. Klicken Sie auf diese und dann links davon.

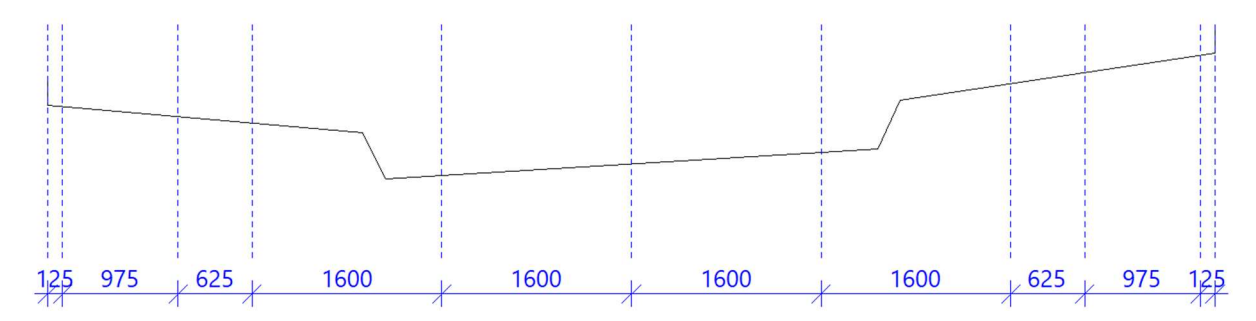

Wählen Sie "Bauteile hinzu" vom Fenster Dateneingabe auf der linken Seite.

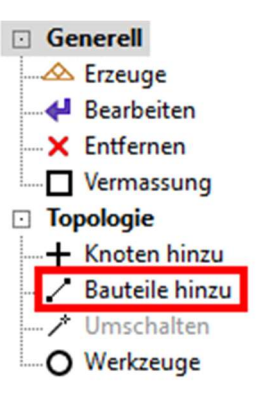

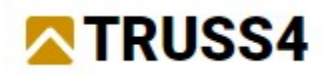

Klicken Sie auf das linke Ende der unteren geneigten Linie, dann auf deren rechtes Ende. Dies erzeugt den Untergurt des Binders:

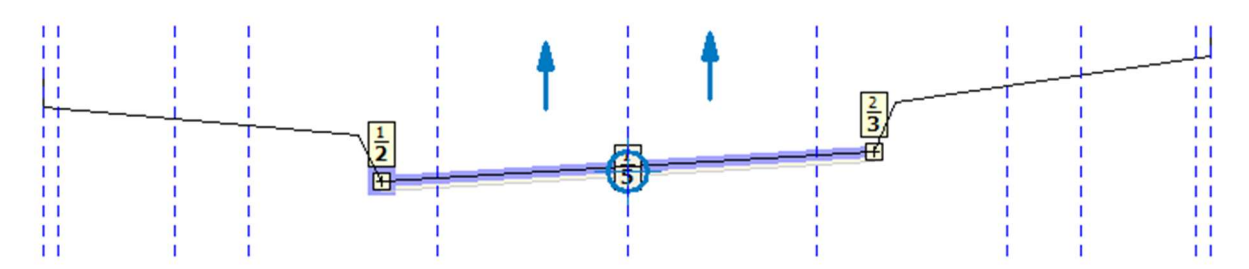

Eingerahmte Zahlen der Knoten und Bauteile werden angezeigt. Es sind immer zwei übereinanderstehende Zahlen für jeden Knoten und jedes Bauteil. Die obere Zahl ist die sequentielle Nummer, die untere fett dargestellte Zahl gibt den Knoten- bzw. Bauteiltyp an. Die Knotennummern werden nah bei den Knoten dargestellt, die Lage der Bauteilnummern kann variieren.

Die beiden blauen Pfeile zeigen die Anhebepunkte des Binders, der blaue Kreis mit dem Kreuz den Schwerpunkt des Binders. Sollten diese bei Ihnen nicht angezeigt werden, dann setzen Sie bitte die nachfolgend gezeigten Häkchen. Vergewissern Sie sich, dass "Generell" im Fenster Dateneingabe aktiviert ist.

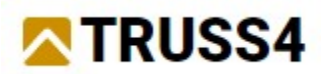

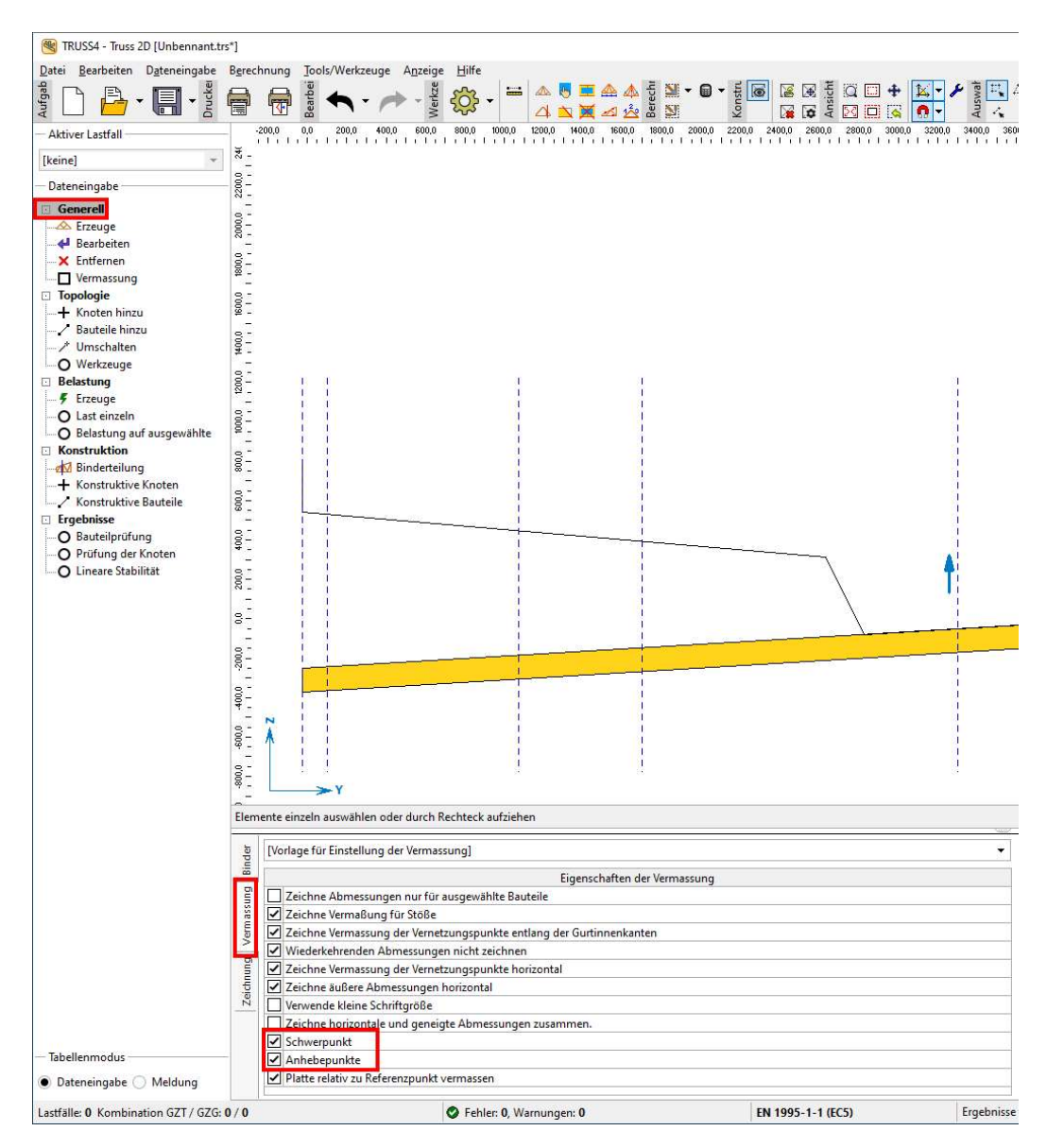

Verwenden Sie Verlängern/Trimmen aus den CAD Werkzeugen um den Untergurt auf die erforderliche Länge zu verlängern, die durch die beiden vertikalen Zeichenlinien definiert ist.

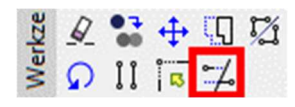

Klicken Sie zunächst auf die linke vertikale Konstruktionslinie um festzulegen, bis wohin der Untergurt verlängert werden soll, dann klicken Sie auf den Untergurt. Wiederholen Sie dies für die rechte Seite, wählen Sie zunächst die Funktion Verlängern/Trimmen aus, dann die rechte Konstruktionslinie und schließlich den Untergurt.

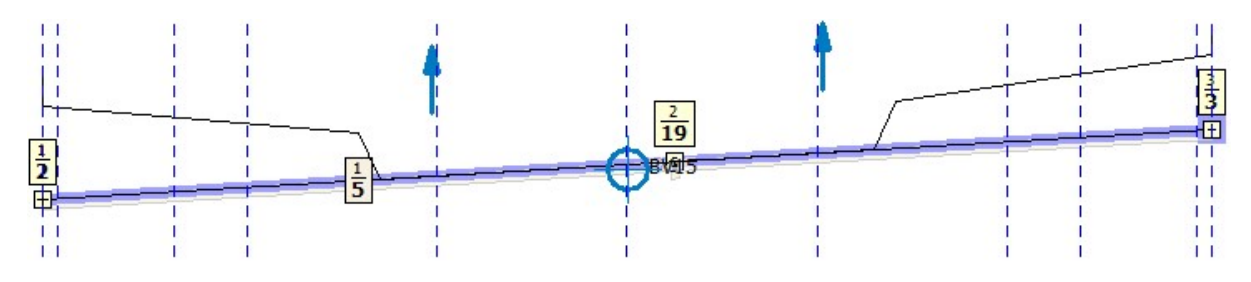

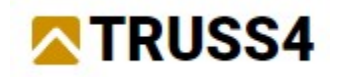

## Auflager hinzufügen

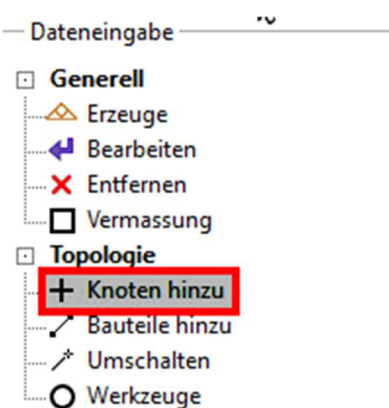

#### Passen Sie die Fangpunkte an

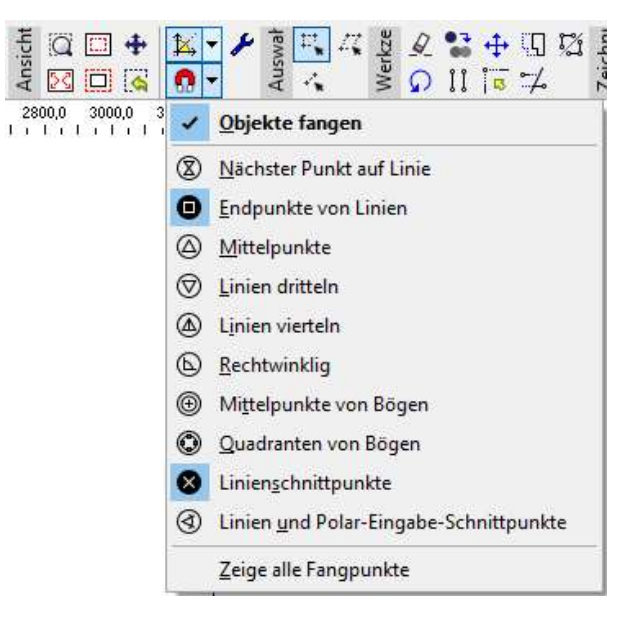

Zoomen Sie mit dem Mausrad in den Bereich, wo Sie die Knoten, die Auflager werden sollen, platzieren möchten. Klicken Sie auf den Schnittpunkt der Konstruktionslinie und der oberen Kante des Untergurtes, schließen den Dialog mit "OK" und wiederholen dies für die restlichen Punkte. Ihre Knoten sollten wie folgt aussehen:

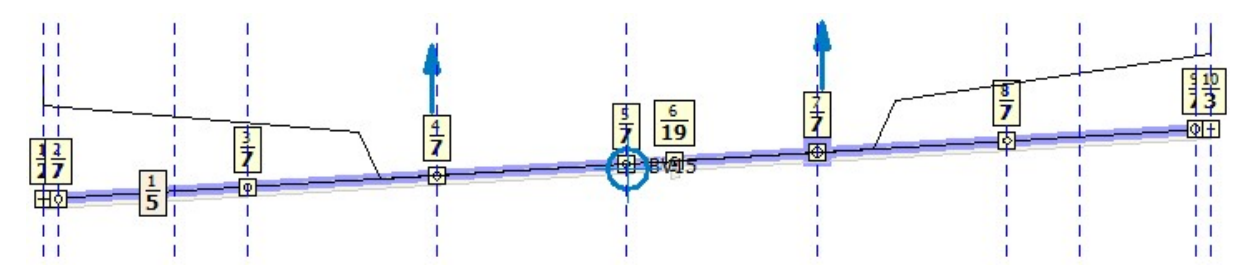

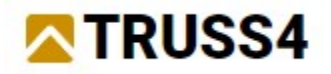

Diese Knoten werden später in Auflager umgewandelt. Es ist einfacher sie hinzuzufügen, bevor die gesamte Bindergeometrie erzeugt wurde, da die Zeichnung jetzt übersichtlicher ist. Knoten können entweder absolut oder relativ sein. Absolute Knoten besitzen eine feste Position im Koordinatensystem, relative Knoten können auf einfache Weise entlang eines Bauteils zwischen zwei absoluten Knoten verschoben werden. Sie werden auch automatisch bewegt, wenn die Lage der absoluten Knoten verändert wird.

#### Falls ein neu hinzugefügter Knoten ein absoluter sein sollte, klicken Sie ihn mit der rechten Maustaste an und wandeln ihn in relativ um.

Sollten Sie einen Knoten verfehlen, den Sie anklicken wollten, können Sie entweder die Funktion abbrechen, solange sie nicht abgeschlossen wurde

oder Klicken Sie auf "Undo (Rückgängig)" **voder** verwenden <STRG+Z>.

#### Hinweis:

Füllstäbe müssen mittels relative Knoten mit Gurten verbunden sein (Hauptbauteil), ansonsten wird an einem solchen Knoten keine Platte automatisch platziert. Ändern Sie solche unerwünschten absoluten Knoten in relative.

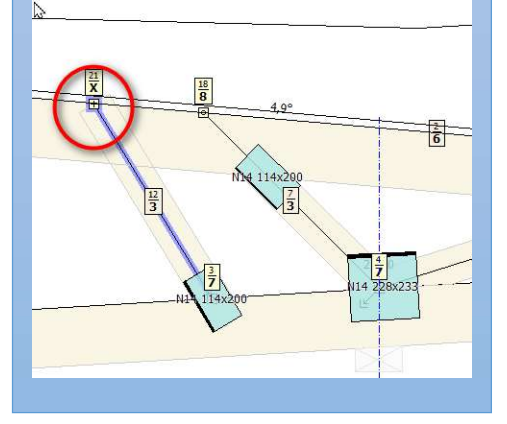

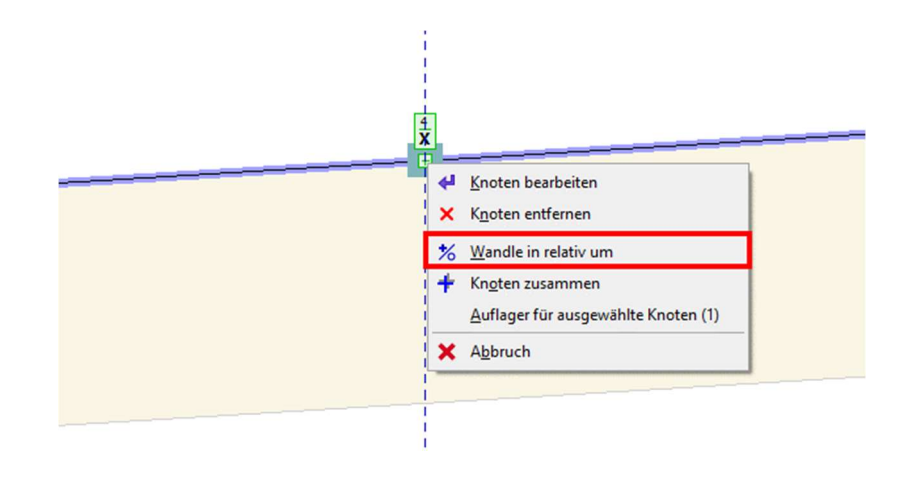

Die Tabelle mit den Knoten sollte so aussehen:

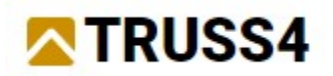

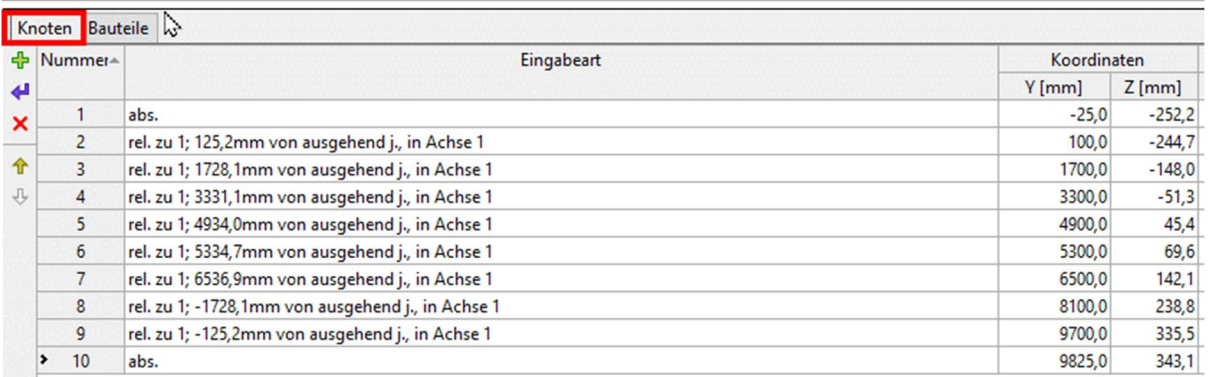

Legen Sie die Zwischenknoten als Spezial-Auflager mit Vertikalfedern mit 2,0 MN/m fest.

Drücken Sie <ESC<-Taste um eine etwaige andere Funktion zu beenden. Wählen Sie die Knoten 2 bis 5 und 7 bis 9 in der Tabelle aus, indem Sie Windows-Funktionalität nutzen (d.h. halten Sie die Umschalttaste, klicken auf Knoten Nr. 2, dann auf Knoten Nr. 5. Wiederholen Sie dies für Knoten Nr. 7 und Nr. 9). Diese Knoten sollten ausgewählt und in grüner Farbe dargestellt sein.

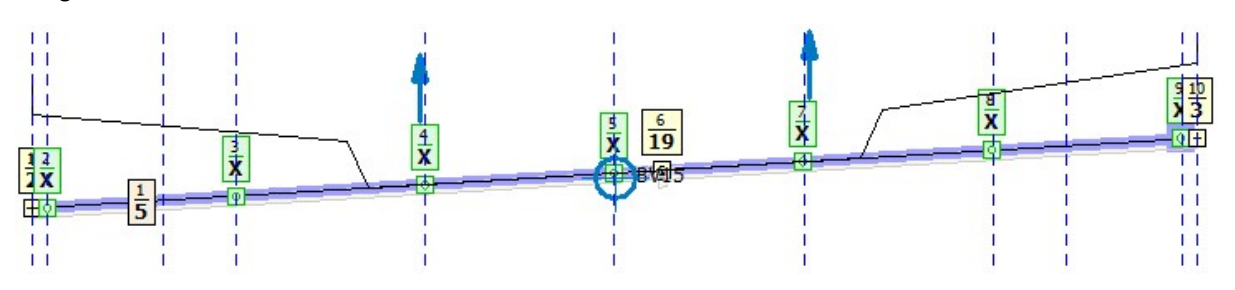

Klicken Sie mit der rechten Maustaste auf einen der ausgewählten Knoten, wählen Sie "Auflager für ausgewählte Knoten" vom Kontextmenü.

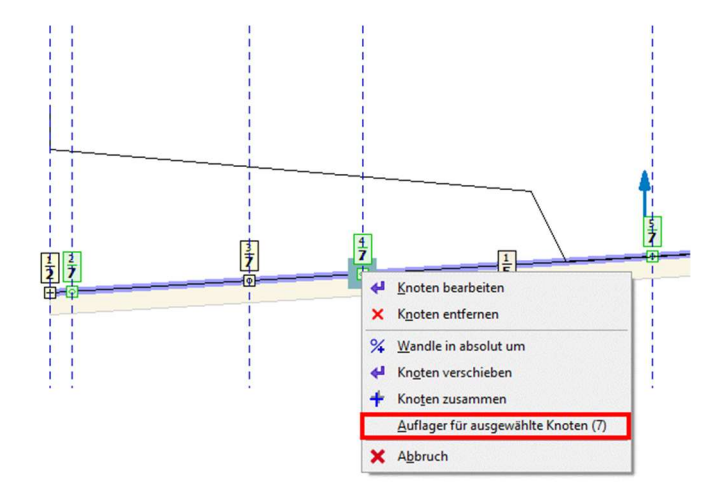

Wählen Sie den Auflagertyp "Holzschwelle" und tragen für die Auflagerbreite 160 mm ein.

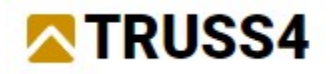

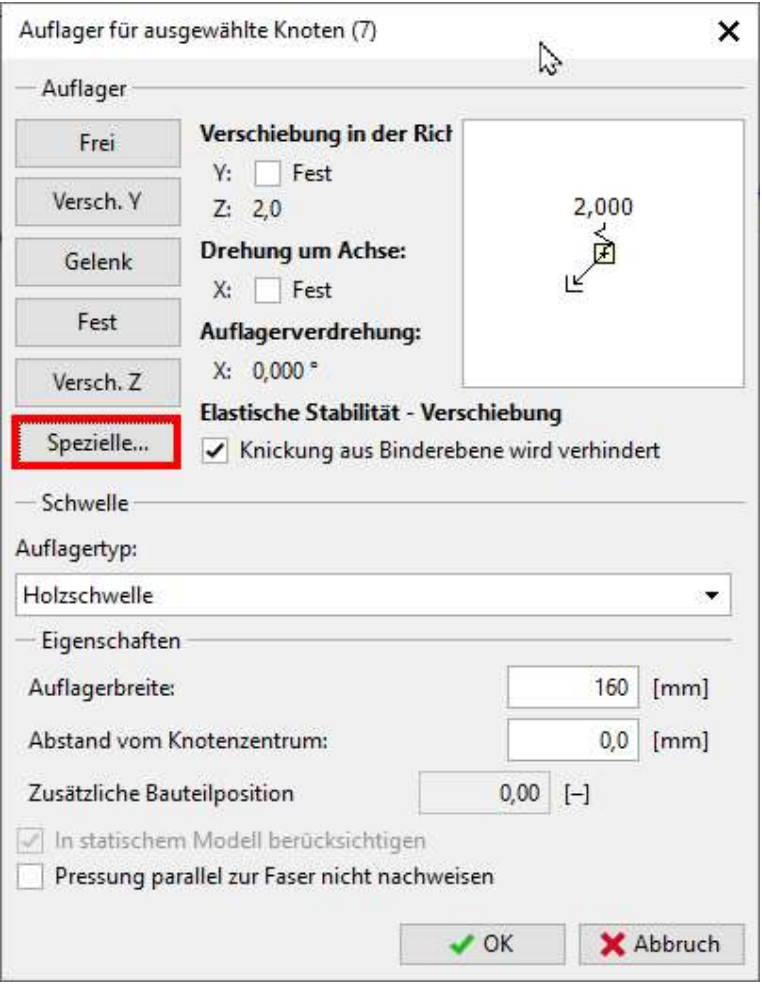

Wählen Sie "Spezial…" im Dialog und geben Sie die Eigenschaften wie dargestellt ein.

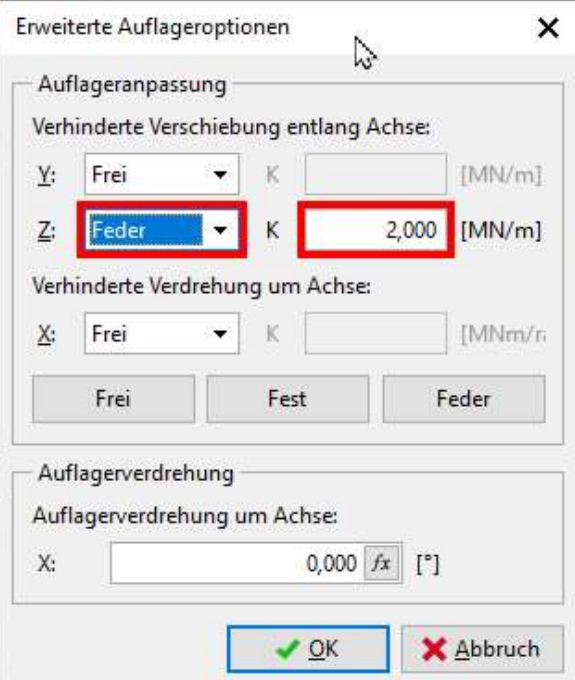

Dialog mit "OK" beenden, dann <ESC> um ausgewählte Knoten abzuwählen.

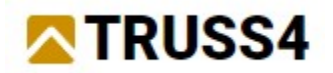

Bearbeiten Sie Knoten Nr.1 und machen ihn zu einem horizontalen Auflager. Klicken Sie mit der rechten Maustaste auf den Knoten, wählen "Knoten bearbeiten" aus dem Kontextmenü, wechseln zum Tab "Auflager" und haken Y: Fest.

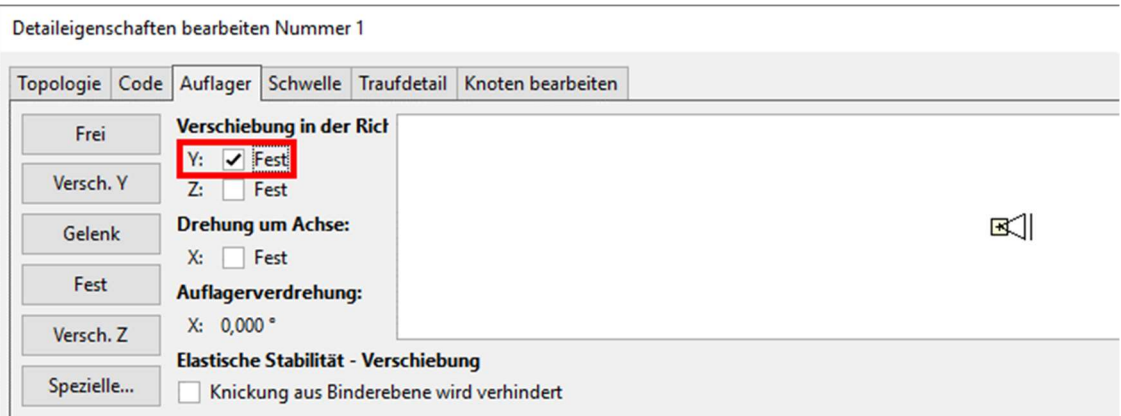

## Knotentabelle mit Koordinaten und Auflageranzeige

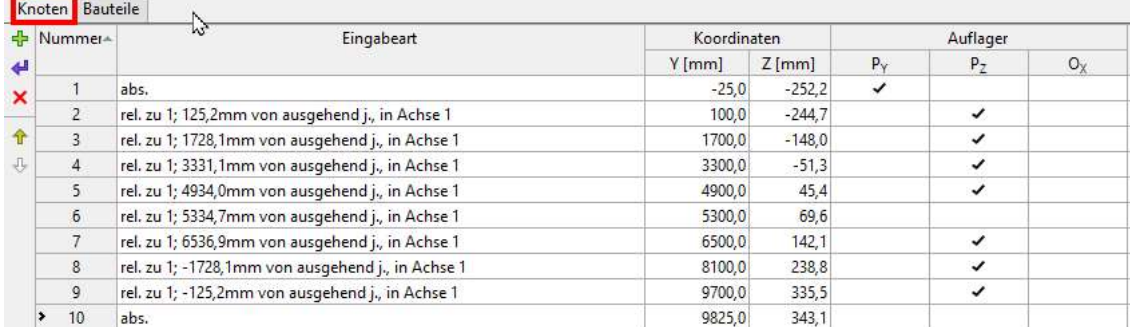

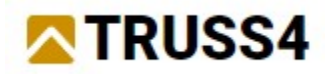

## Hinzufügen weiterer Bauteile

Wir werden weitere Bauteile (Gurte) hinzufügen, welche die Form des Betonquerschnitts beschreiben, sowie einige diagonale und vertikale Füllstäbe, die diese Gurte halten und deren Verformungen verringern.

Zoomen Sie in den linken Bereich des Binders und fügen Bauteile hinzu, um die Form des Betonquerschnitts zu beschreiben. Verwenden Sie die Linien, die die Schalung repräsentieren, was so aussehen wird

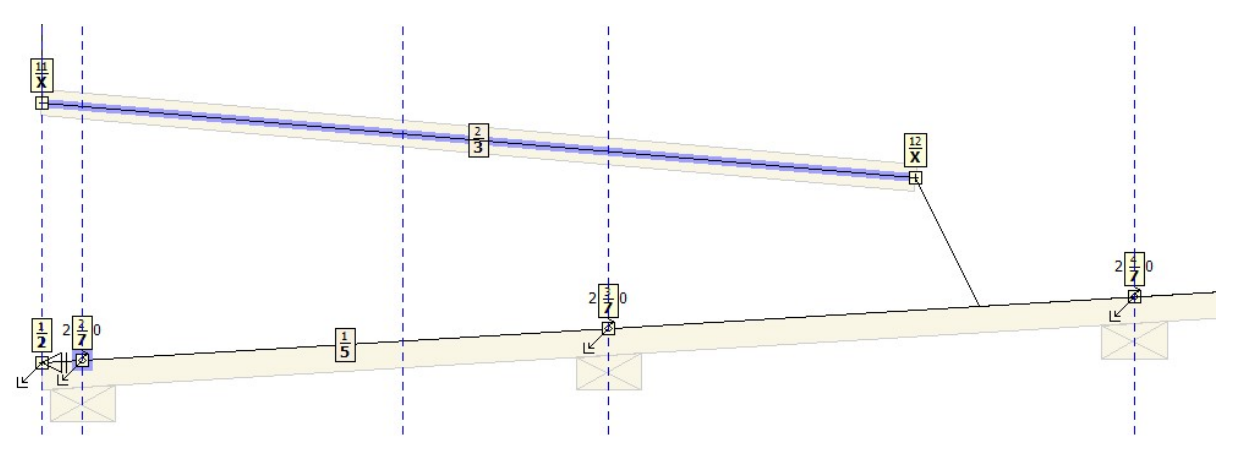

Fahren Sie fort weitere Punkte hinzuzufügen, die Ober- und Untergurte miteinander verbinden werden. Alle diese Punkte müssen relativ sein, im Falle dass sie absolut sind, ändern Sie sie in relative.

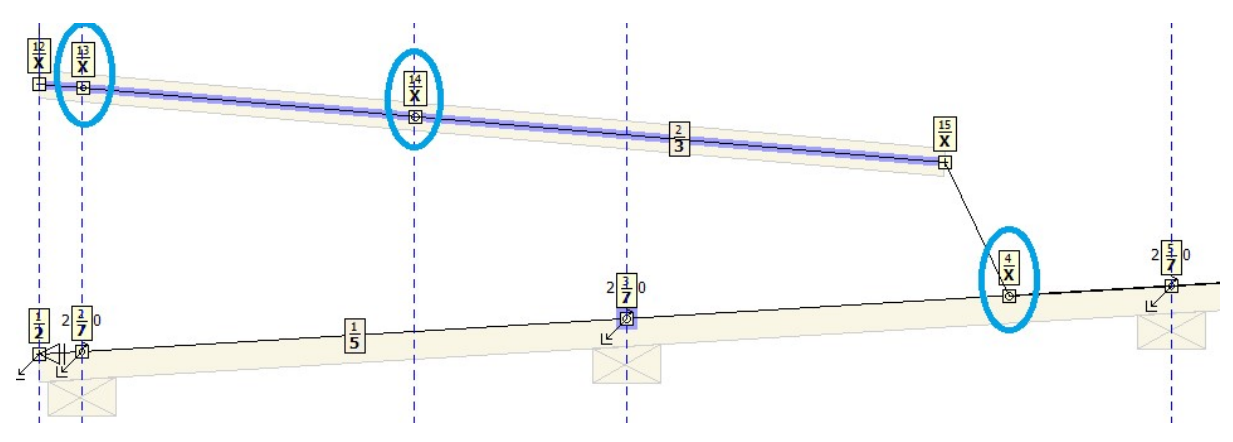

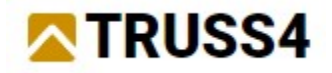

Bevor Sie weitere Bauteile hinzufügen, fangen Sie nur Objekte, damit sichergestellt ist, dass sie genau den gewünschten Knoten anklicken werden.

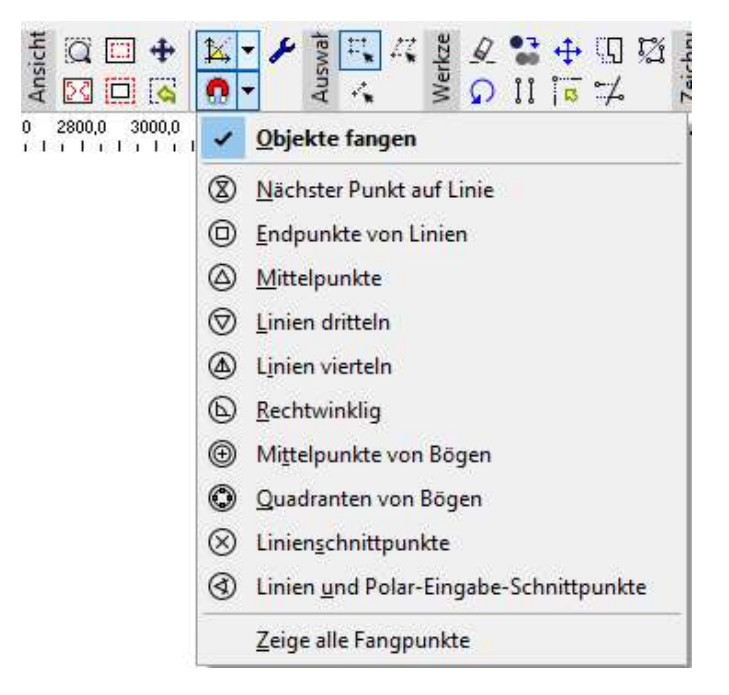

Erzeugen Sie Bauteile zwischen den Knoten 2-15, 17-5, 16-3, 3-17

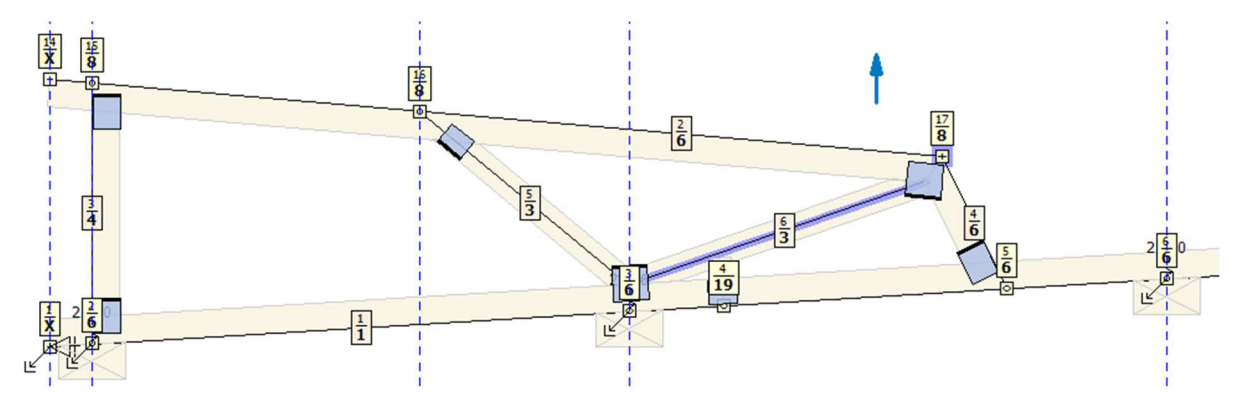

Die fertige Struktur sollte so aussehen

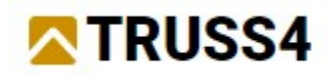

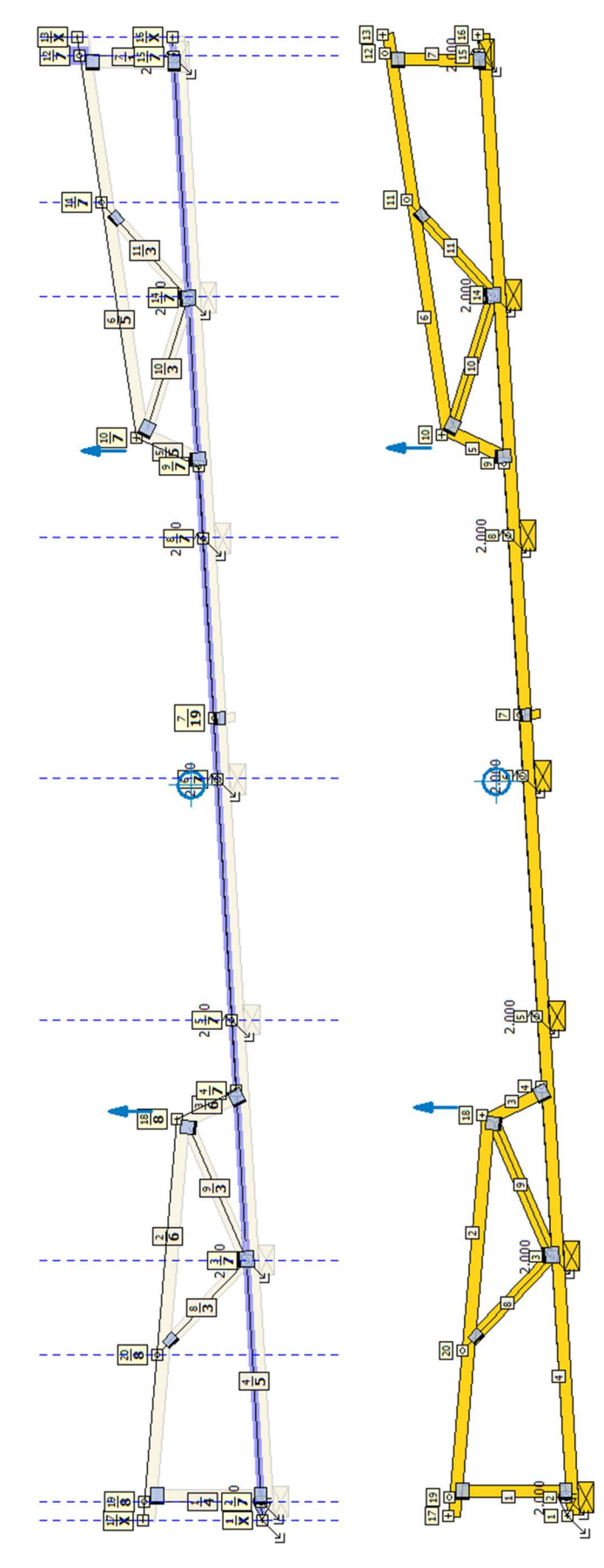

Die Eingabe der Bindergeometrie ist abgeschlossen.

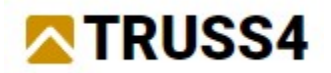

Damit die Nummerierung der Knoten und Bauteile der hier gezeigten entspricht, tun Sie folgendes:

Klicken Sie mit der rechten Maustaste in den freien Arbeitsbereich und rufen im Kontextmenü die Funktion "Ungenutzte rel. Knoten entfernen". Klicken Sie erneut mit rechts und wählen "Konstruktion neu nummerieren".

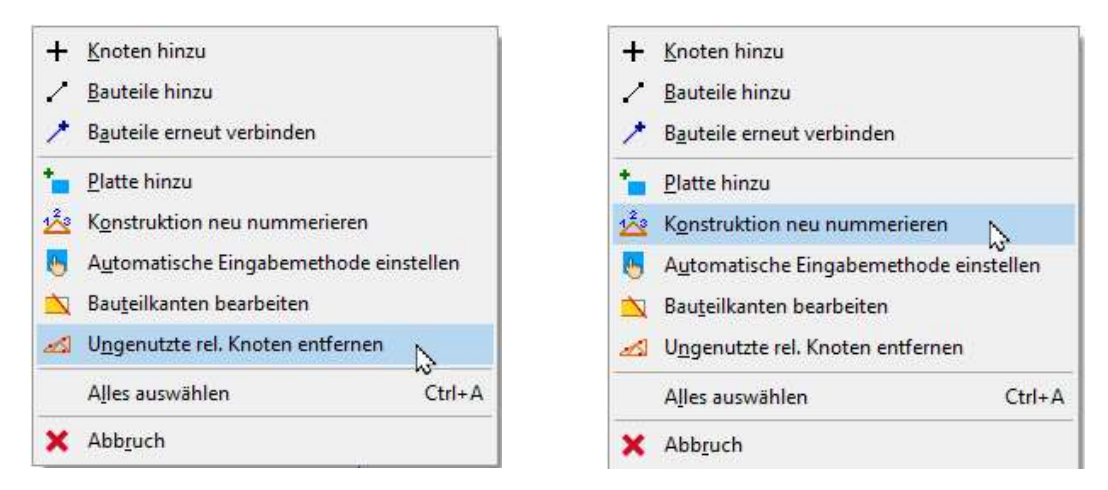

Falls die Neunummerierung nicht das gleiche Ergebnis gebracht hat, passen Sie die Nummerierung manuell mit den "Pfeil" Knöpfen an. Es ist nicht unbedingt erforderlich die gleiche Nummerierung zu haben, um dieses Beispiel einfach nachvollziehen zu können, empfehlen wir dies jedoch sehr.

|         |                     | Knoten   Bauteile |                   |                   |
|---------|---------------------|-------------------|-------------------|-------------------|
| 45<br>실 | Nummer <sup>*</sup> |                   |                   |                   |
| ×       |                     |                   | abs.              |                   |
|         | 2                   |                   | rel. zu 4; 125,2m |                   |
|         | 3                   |                   | rel. zu 4; 1728,1 |                   |
|         |                     |                   | rel. zu 4; 2855,1 |                   |
|         |                     |                   |                   | rel. zu 4: 3331 1 |

Knoten – Nummerierung und Koordinaten

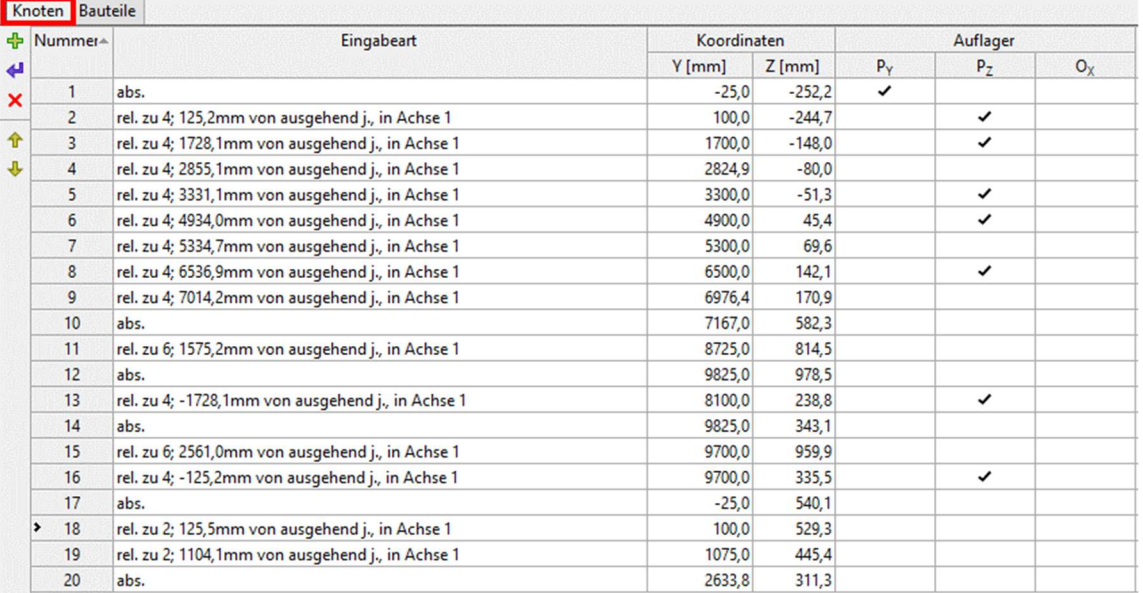

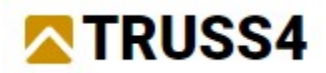

## Bauteile - primäre und sekundäre Knoten, Bauteillängen

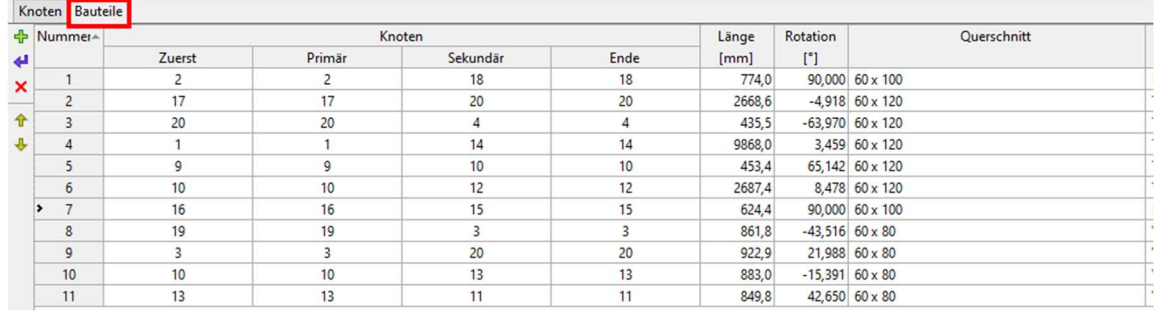

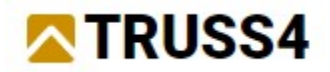

# Erzeugen von Lastfällen, Lastfallkombinationen und Lasten

Üblicherweise kann für das Erzeugen von Lasten, Lastfällen und Lastfallkombinationen der

Belastungsdialog genutzt werden, indem man auf den grünen Blitz "Erzeugen" im Fenster<br>Dateneingabe klickt.  $\frac{1}{2}$  Generate Dies funktioniert nicht bei außergewöhlichen Formen Dies funktioniert nicht bei außergewöhlichen Formen wie diesem Schalungsbinder.

Zunächst erzeugen wir drei Lastfälle: Eigengewicht, Beton und Arbeitslast. Dann erzeugen wir Lastfallkombinationen für den GZT (Grenzzustand der Tragfähigkeit) und den GZG (Gebrauchszustand der Gebrauchstauglichkeit). Schließlich setzen wir Lasten auf verschiedene Bauteile an.

Wählen Sie "Belastung" im Fenster Dateneingabe. Klicken Sie auf **im** Tabellenfenster im aktiven Tab "Lastfälle".

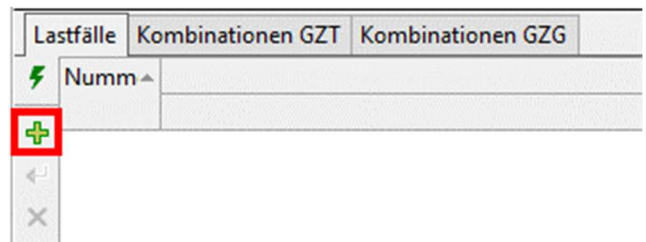

Der erste Lastfall ist Eigengewicht.

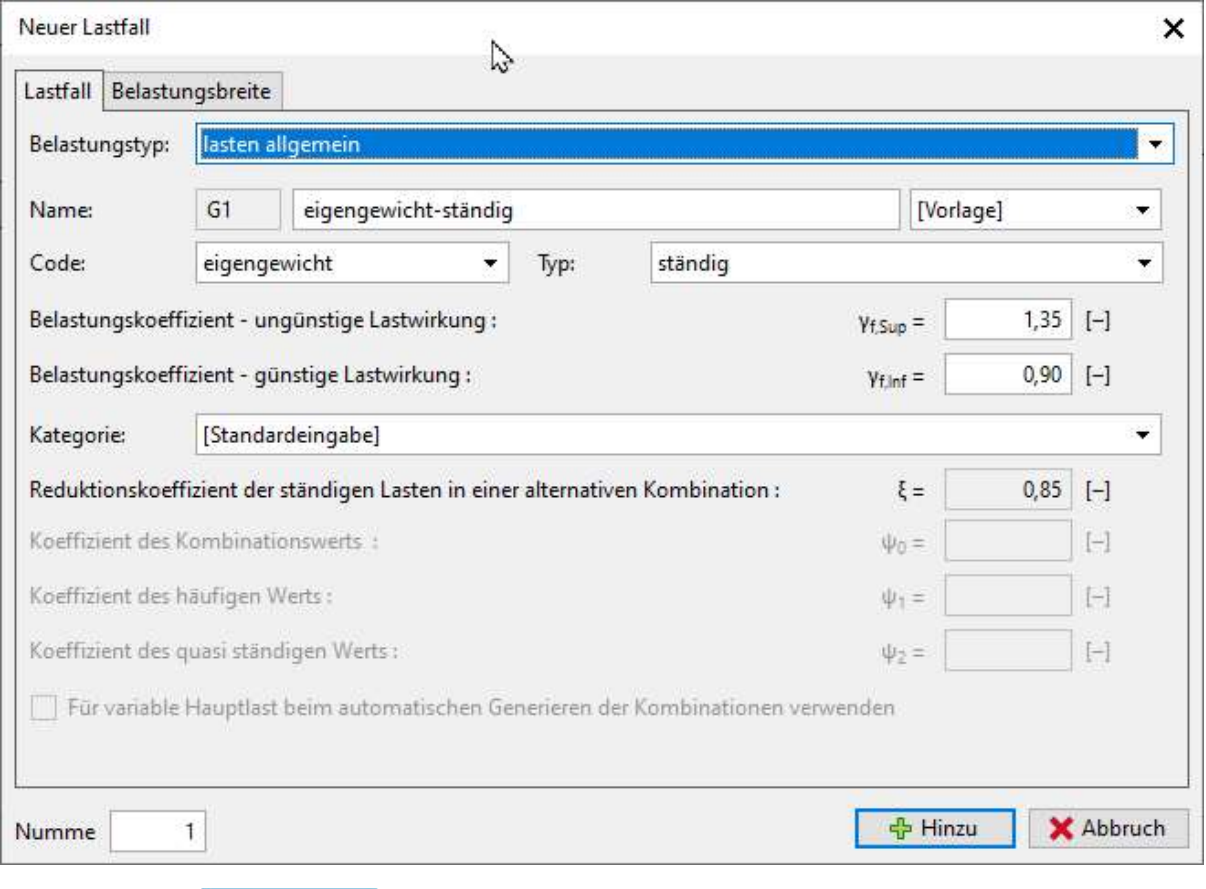

Klicken Sie auf **und fügen Sie zwei weitere Lastfälle hinzu**.

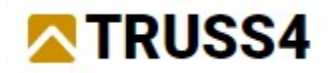

Tragen Sie "Beton" als Namen für diesen Lastfall Q2 ein und wählen Sie den Typ "kurz" und "Kategorie E: Arbeitsstätten".

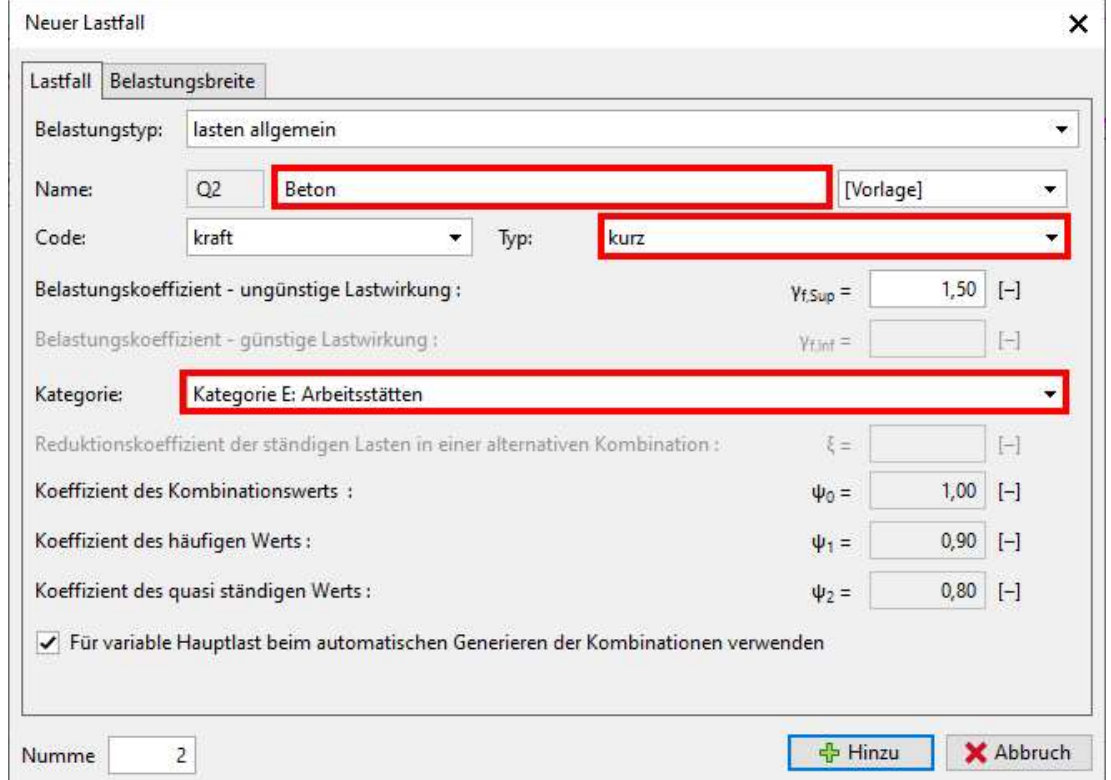

Fügen Sie den dritten Lastfall Q3 hinzu, den Sie als "Arbeitslast" benennen, als gleichen Typ und Kategorie. Klicken Sie erneut auf "Hinzu", dann auf "Abbruch" um den Dialog zu schließen.

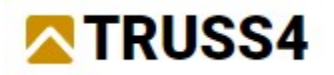

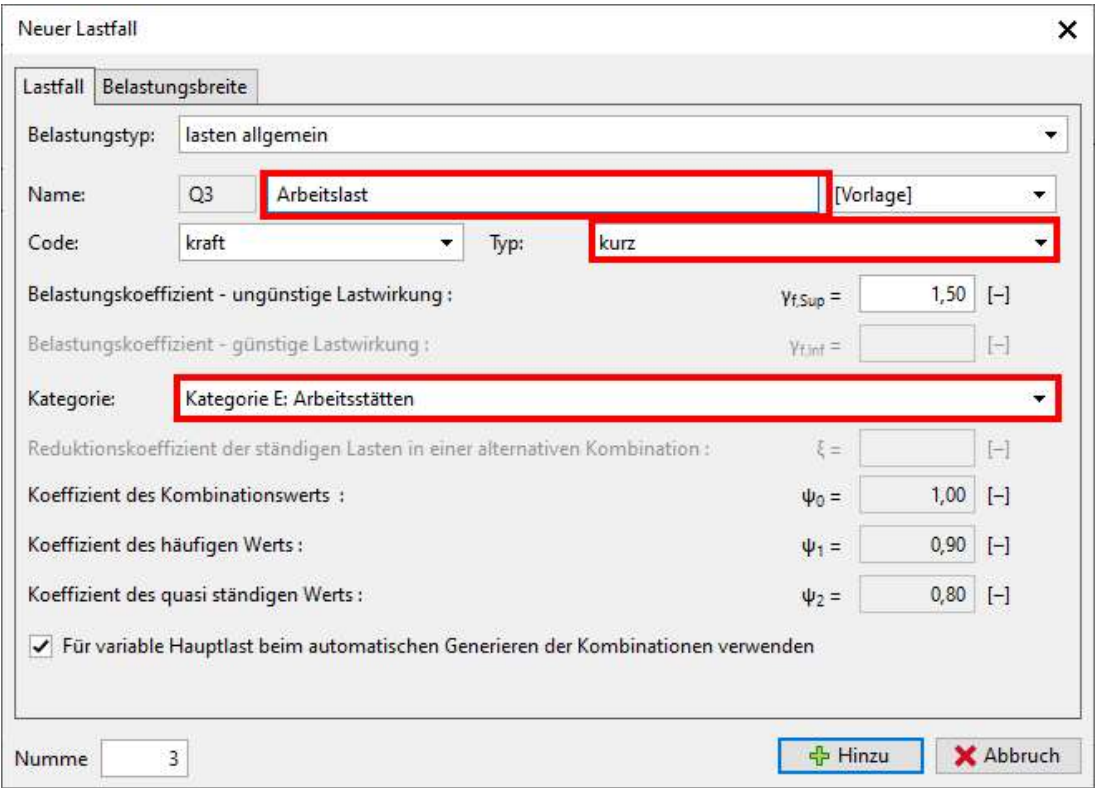

Das Tabellenfenster weist drei Lastfälle auf, einen vom Typ ständig, zwei kurz.

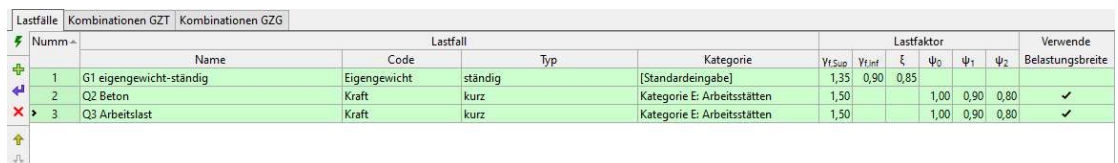

Klicken Sie auf den Tab "Kombinationen GZT" neben "Lastfälle", dann auf den grünen Pfeil

 um alle Lastkombinationen für den Nachweis der Tragfähigkeit zu erzeugen. Den Dialog mit "OK" bestätigen und schließen.

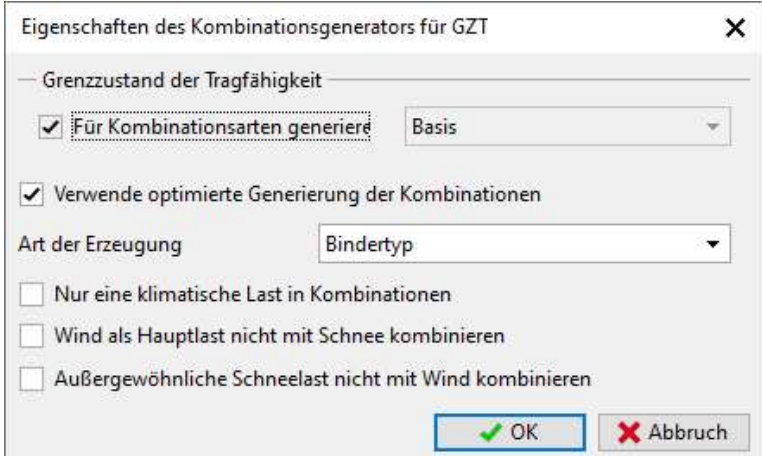

Das Programm erzeugte fünf Lastfallkombinationen, eine mit nur ständigen Lasten, die anderen vier mit ständigen und kurzen Lasten.

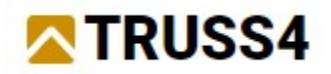

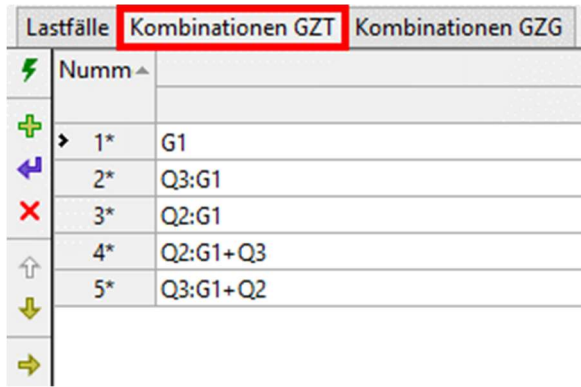

Wechseln Sie zum Tab "Kombinationen GZG" und klicken wieder auf den grünen Pfeil um alle Lastfallkombinationen für den Nachweis der Gebrauchstauglichkeit zu erzeugen. Entfernen Sie den Haken von "Enddurchbiegung", da die Belastung nicht lange genug wirkt um Langzeiteffekte bei der Verformung zu bewirken.

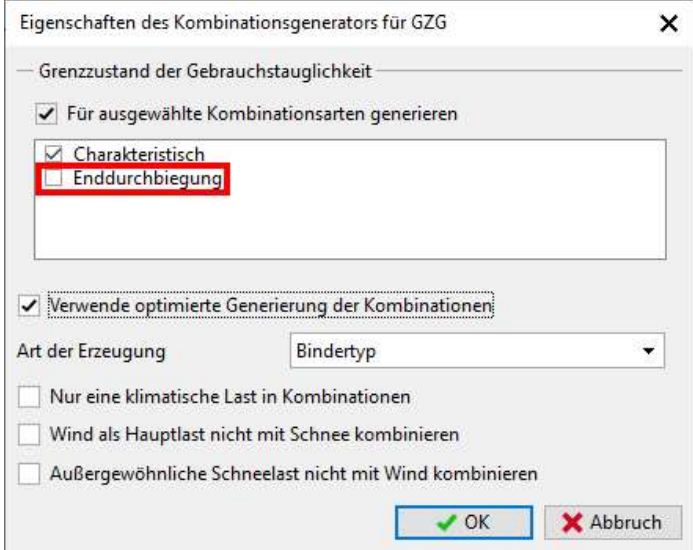

Es wurden fünf Lastfallkombinationen erzeugt.

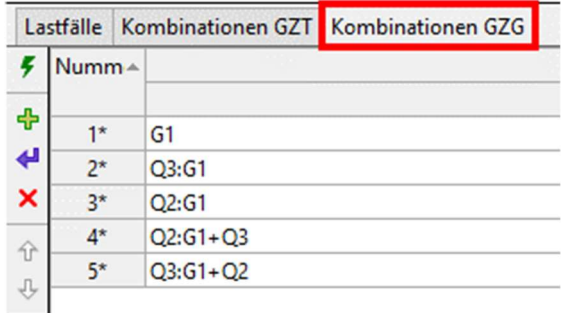

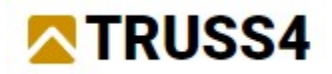

Wählen Sie im Fenster "Aktiver Lastfall" [2] Q2 Beton als aktiven Lastfall aus. Für diesen werden wir nun die Lastwerte definieren.

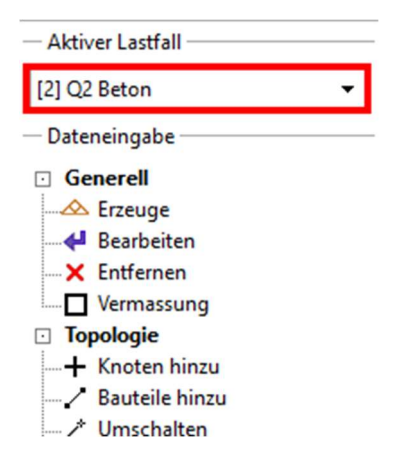

# Lasten auf Bauteile aufbringen

Nachdem wir alle Lastfälle und deren Kombinationen erzeugt haben, müssen nun noch die "richtigen" Lasten mit den Bauteilen in Verbindung gebracht werden. In der folgenden Tabelle sind die vertikalen und horizontalen Lasten aufgeführt.

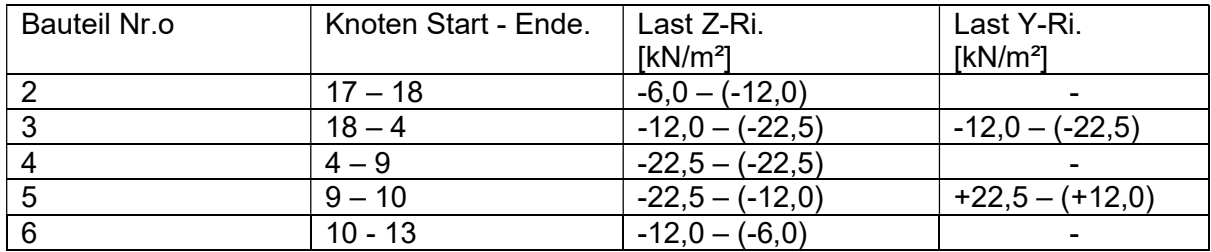

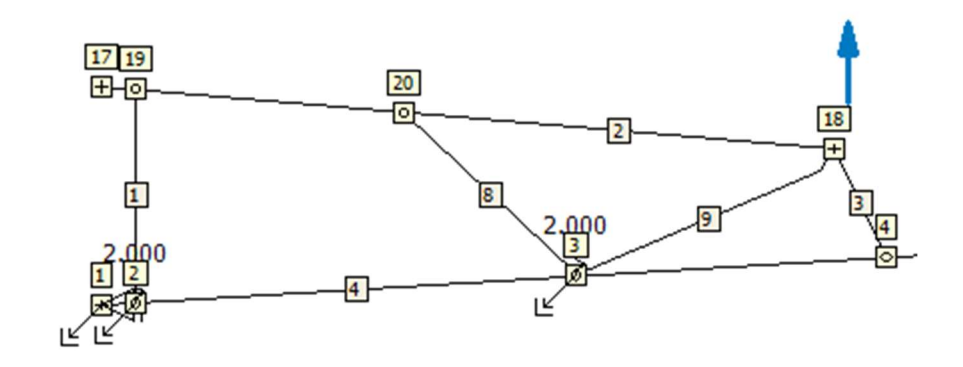

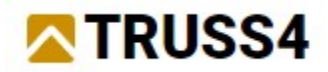

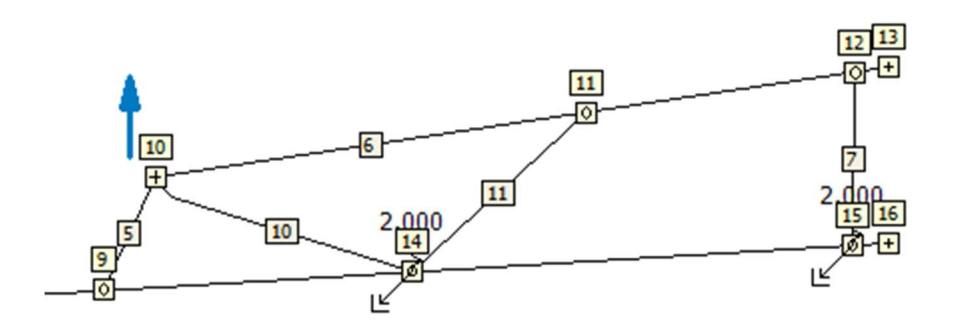

Wählen Sie "Last einzeln" in der Dateneingabe mit dem aktivierten Lastfall Q2.

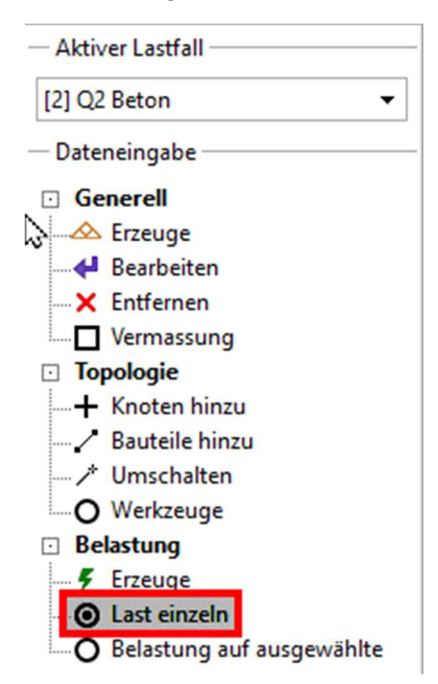

Klicken Sie auf **ich im Tabellenfenster und wählen folgende Eingaben:** 

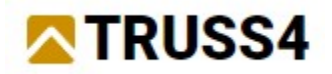

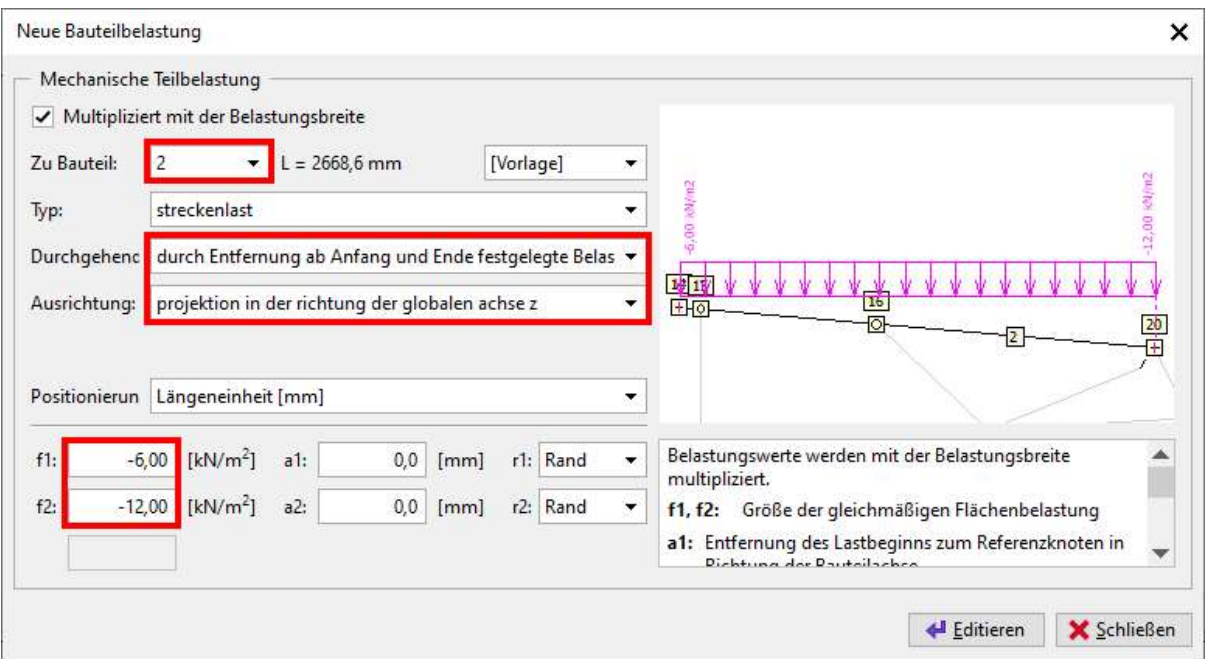

Belasten Sie Bauteil 2 mit einer Streckenlast "durch Entfernung ab Anfang und Ende festgelegte Belastung" mit der Ausrichtung "projektion in richtung der gloablen achse z". Verwenden Sie die angegeben Lastwerte f1 und f2. Dann klicken Sie auf "Editieren".

Wählen Sie Bauteil 3, ermitteln Sie dessen positive Richtungsdefinition indem Sie die Reihenfolge der Knoten bei r1 und r2 einsehen (sollten 18 bei r1 und 4 bei r2 sein) und ändern Sie die Lastwerte in -12 bei f1 und -22,5 bei f2.

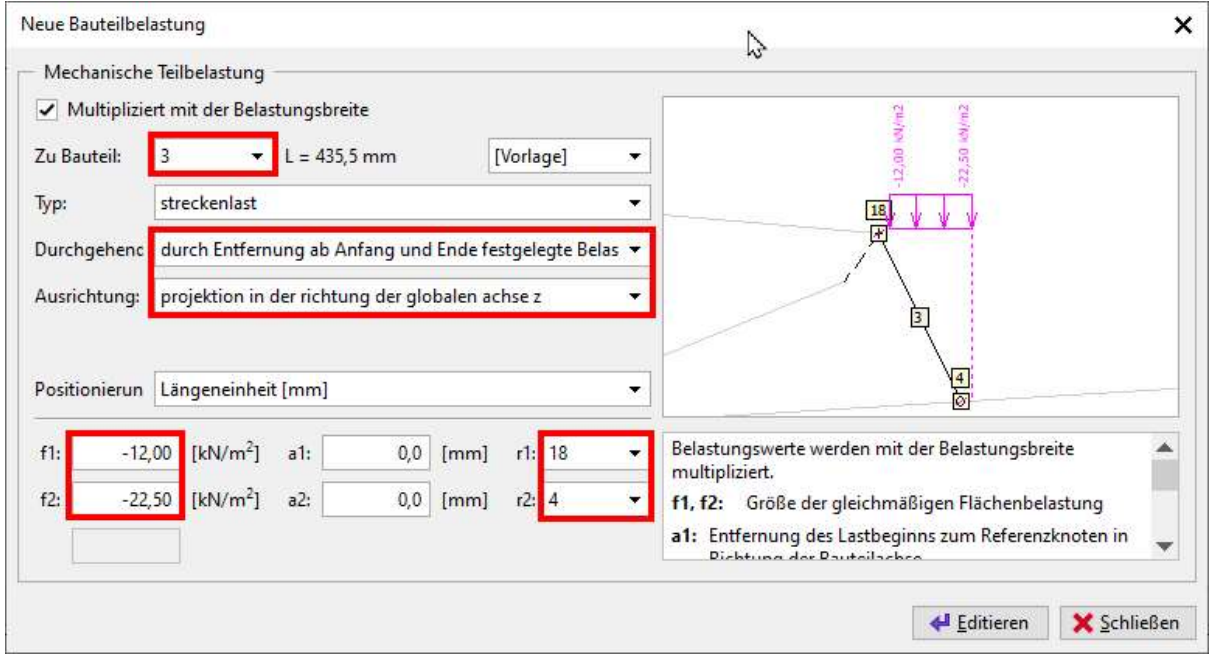

Klicken Sie auf "Editieren" und fahren Sie fort mit der Eingabe. Sehen Sie im Tabellenfenster nach, es sollten zwei Einträge vorhanden sein.

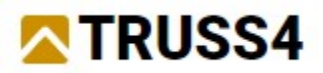

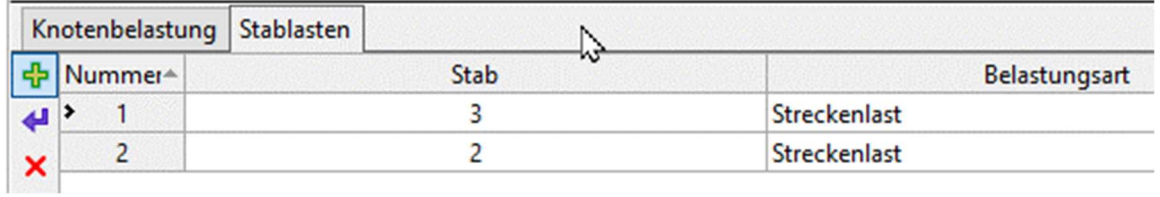

Ändern Sie einfach die Ausrichtung in "projektion in der richtung der globalen achse y" und klicken auf "Editieren". Dies fügt den hydrostatisch verteilten Betondruck auf Stab Nr. 3.

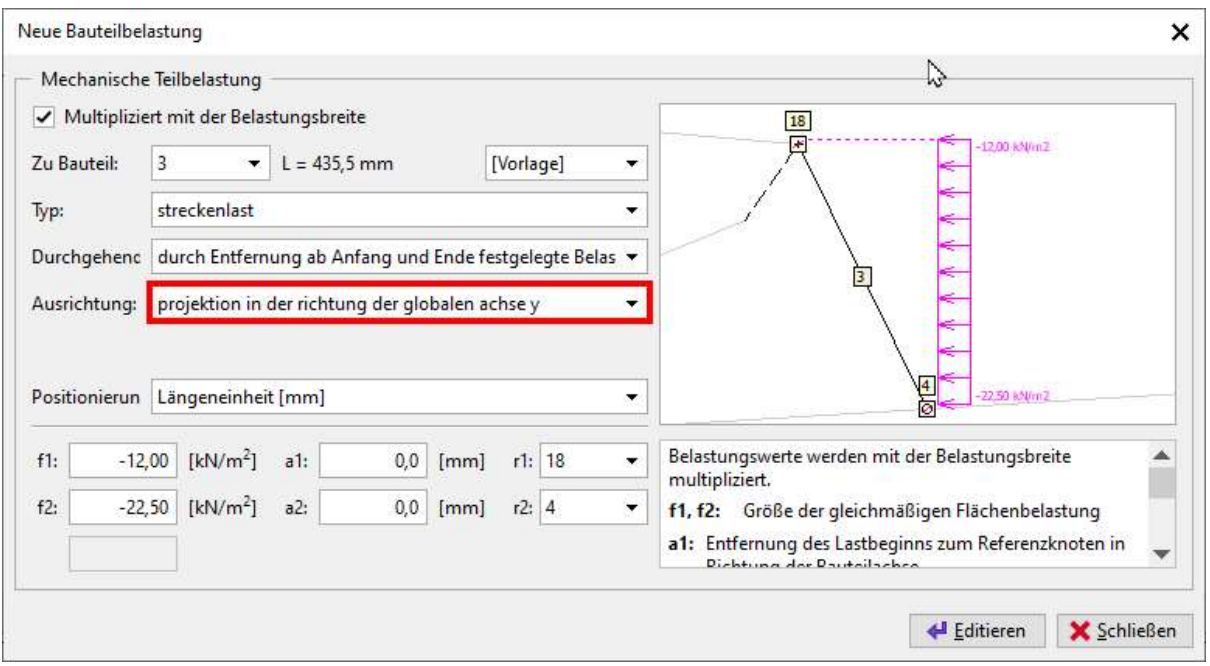

Fahren Sie fort mit Bauteil 4 wie gezeigt.

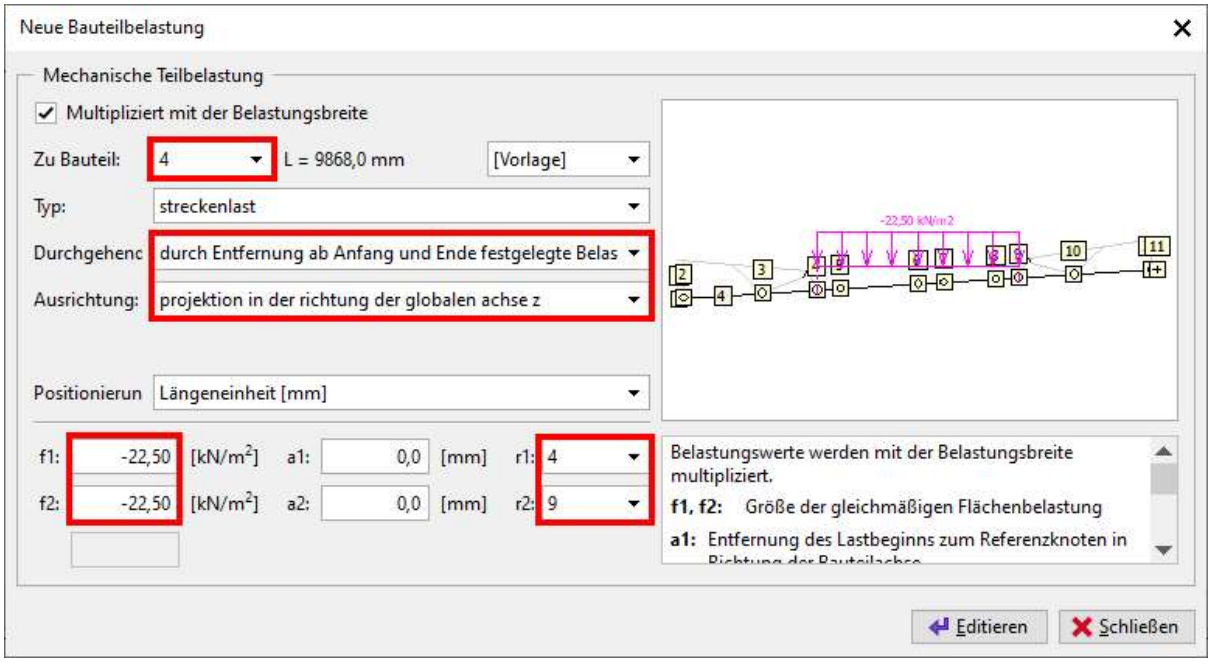

Fügen Sie vertikale und horizontale Lasten zu Bauteil 5 hinzu. Vergessen Sie nicht das Vorzeichen für die horizontale Last anzupassen (positiv, wenn nach rechts gerichtet).

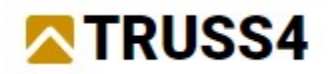

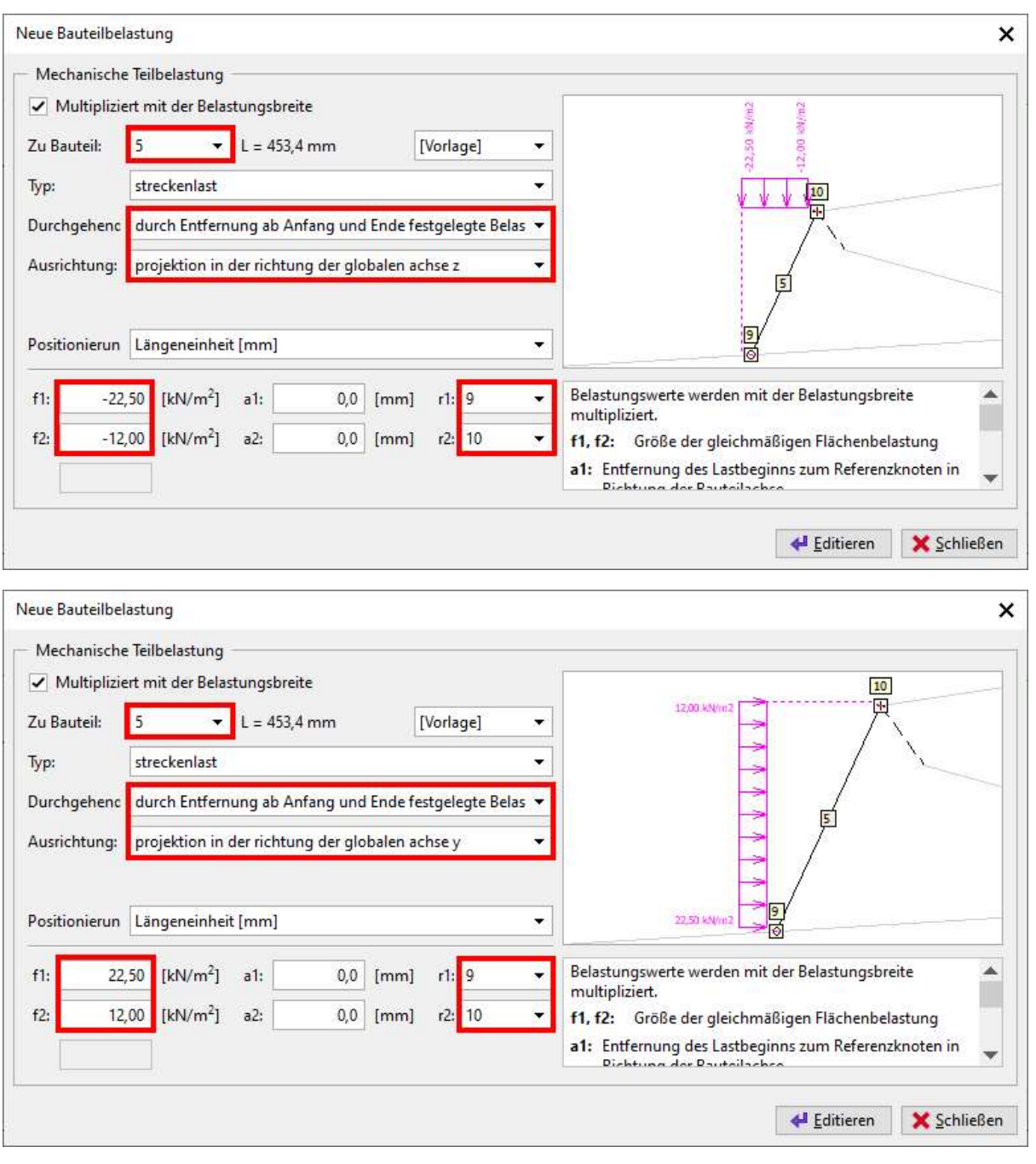

Letztes Bauteil 6 mit Betonlast.

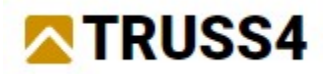

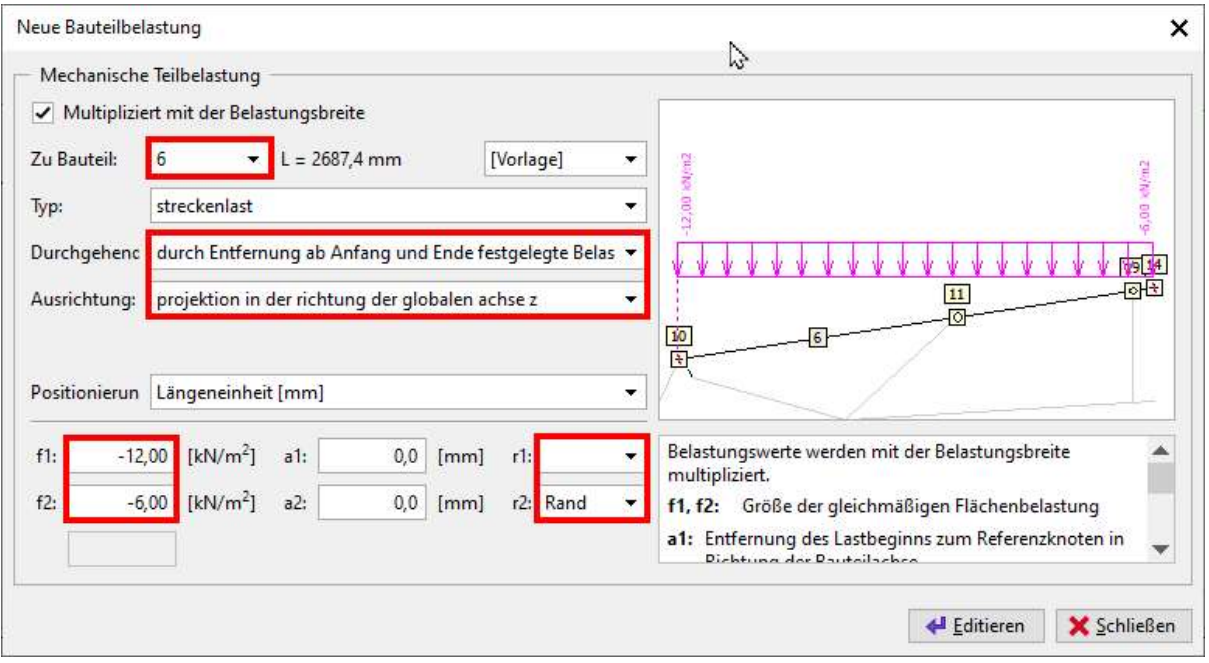

"Editieren" und "Schließen" des Dialogs.

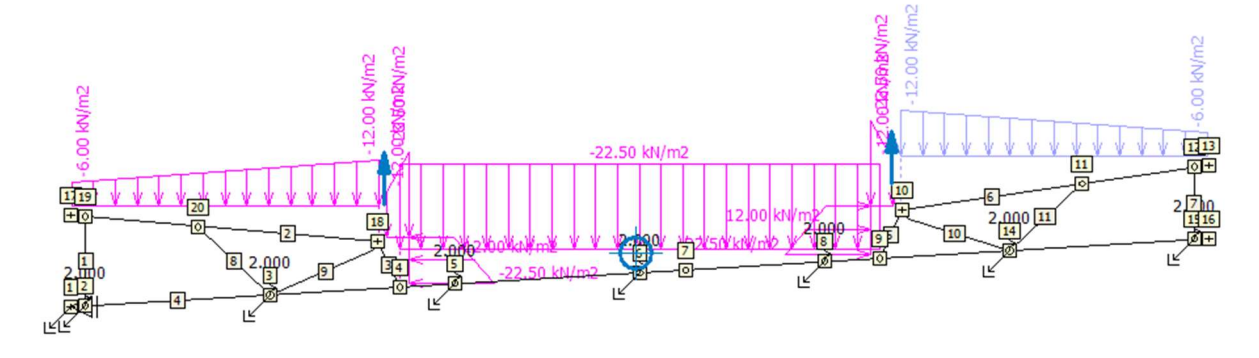

Wechseln Sie den aktiven Lastfall zu Q3 Arbeitslast.

In der Dateneingabe wählen Sie "Belastung auf ausgewählte".

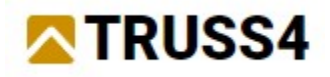

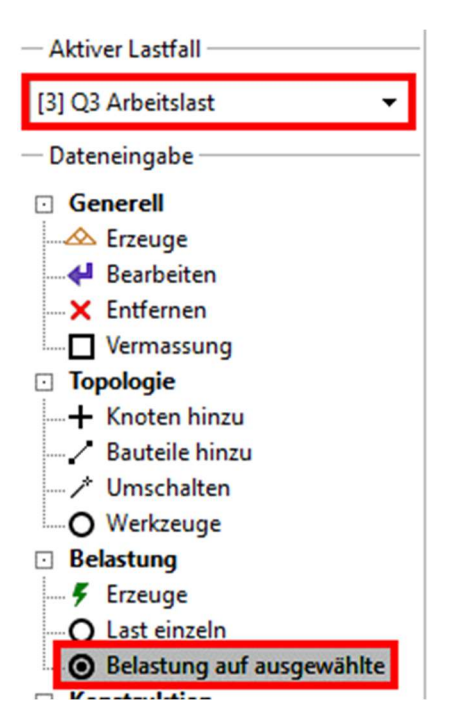

Im Arbeitsfenster klicken Sie auf die Bauteile, die mit Q3 belastet werden sollen, d.h. Bauteile 2 bis 6. Ausgewählte Bauteile und ihre Nummerierung sind in grün hervorgehoben.

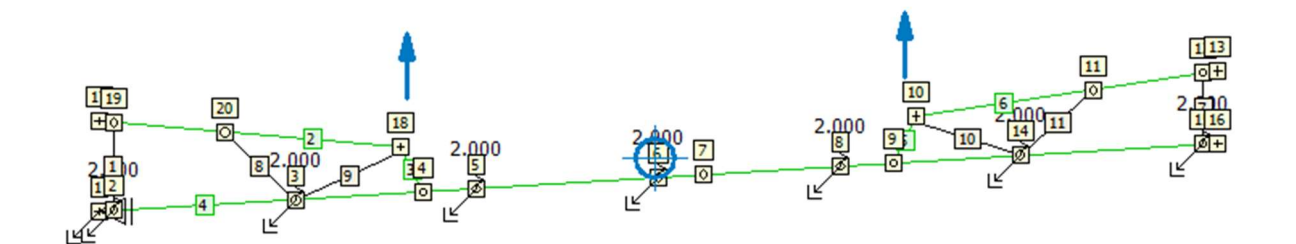

Im Tabellenfenster klicken Sie auf das "Plus"-Symbol. Im Dialog legen Sie nur die Ausrichtung fest (projektion in der richtung der globalen achse z) und tragen Den Wert -2 kN/m² bei f ein.

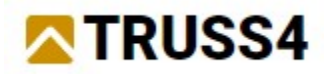

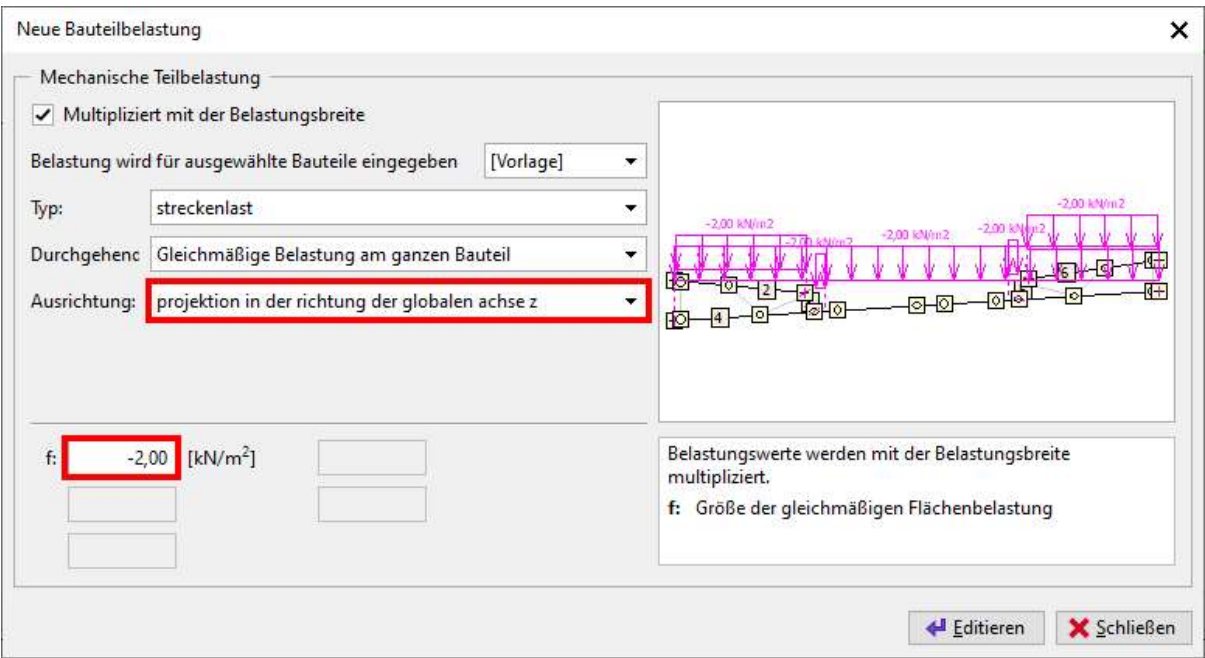

"Editieren" und "Schließen" des Dialogs.

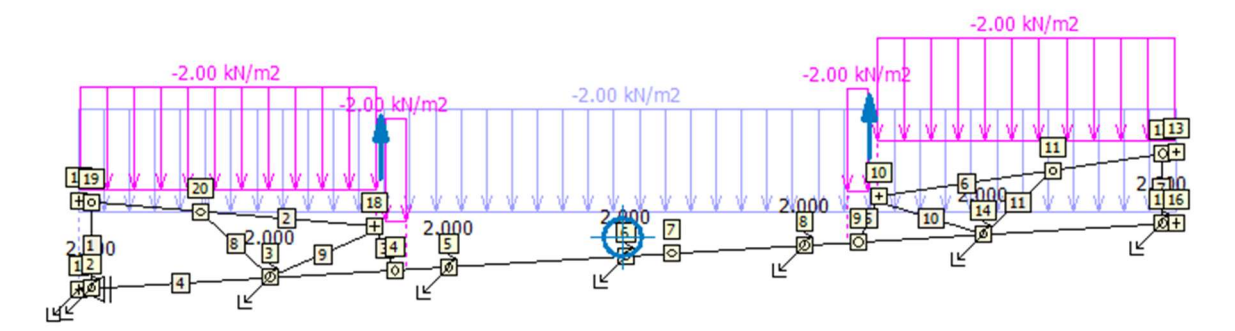

Die Arbeitslast ist entlang des gesamten Untergurtes verteilt und muss angepasst werden, damit sie nur zwischen den Knoten 4 und 8 wirkt. Wechseln Sie zurück zu "Last einzeln" in der Dateneingabe, wählen die Last im Tabellenfenster, die mit Bauteil 4 verknüpft ist (Zeile

5) und entweder doppelklicken Sie auf die Zeile oder auf den "Bearbeiten" Hopf.

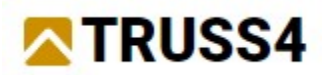

Ändern Sie "gleichmäßige Belastung am ganzen Bauteil" und legen Knoten 4 und 8 als r1 bzw. r2 fest. Schließen mit "OK".

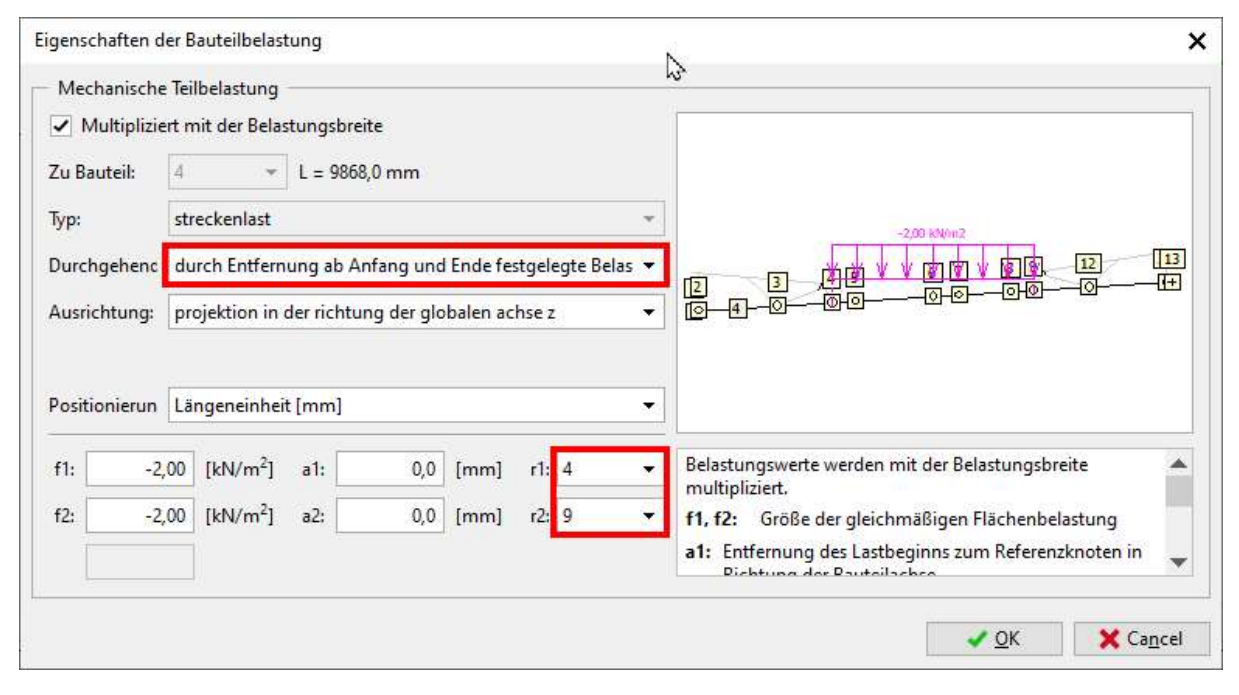

Die Eingabe der Lasten ist abgeschlossen und wir können zur Bemessung übergehen.

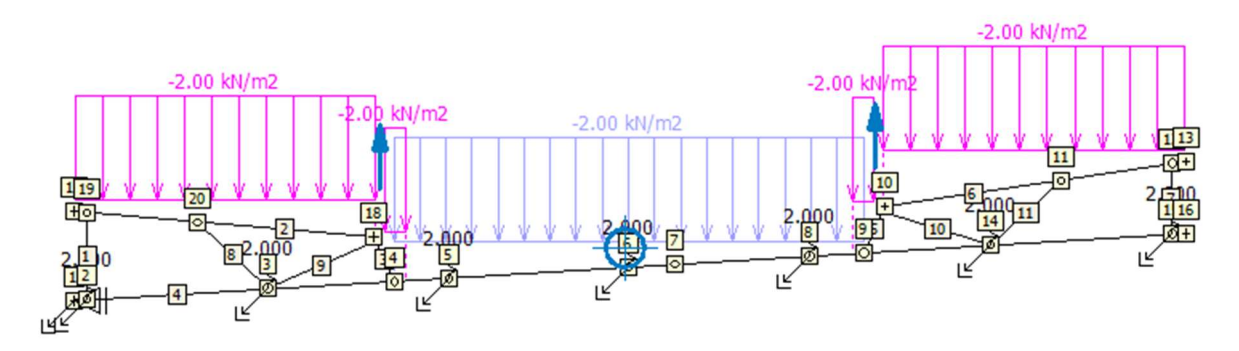

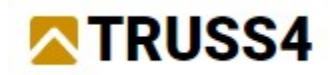

## Entwurf und Bemessung des Binders

Den Binder mit <F8> analysieren oder

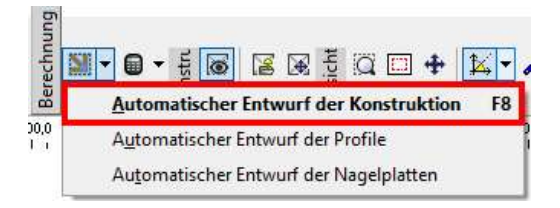

Kontrollieren Sie die Ergebnisse, innere Kräfte, Reaktionen und Verformungen.

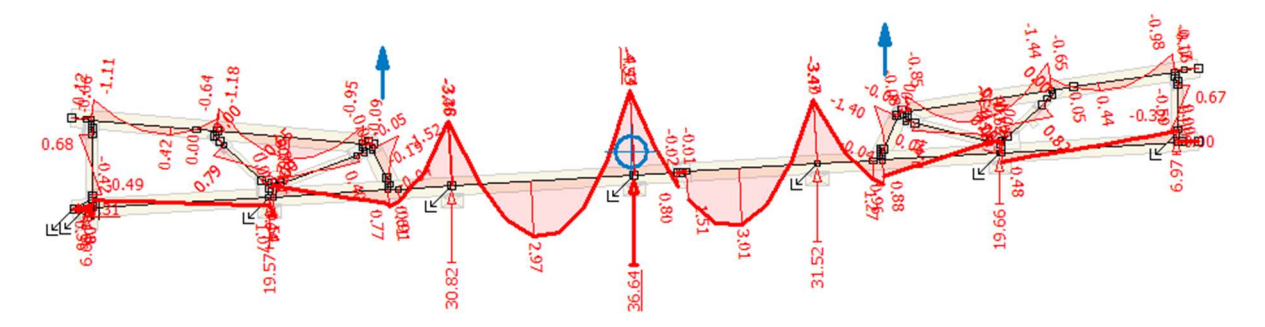

Bauteilprüfung:

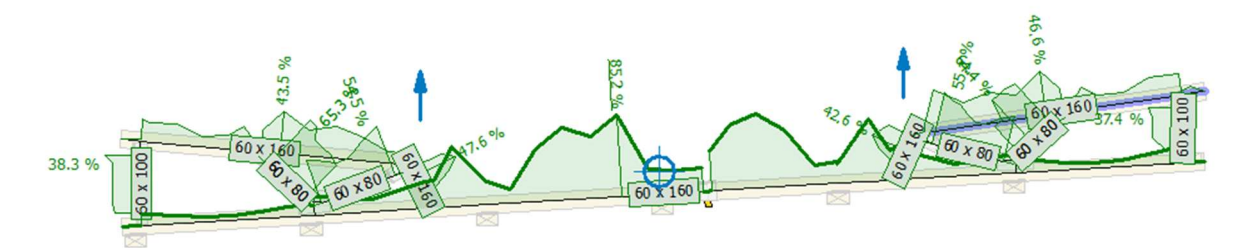

Prüfung der Knoten:

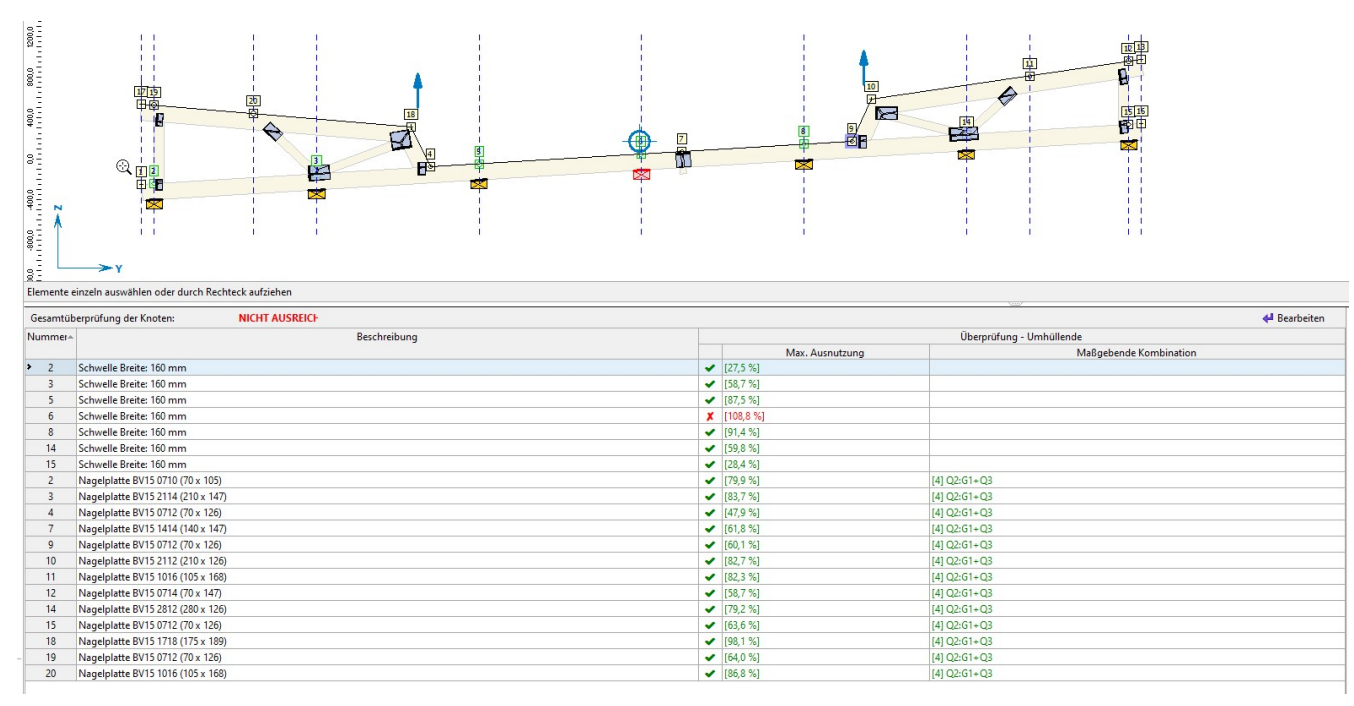

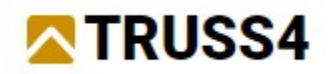

Der Schwellendruck am mittleren Auflager (Knoten 6) ist überschritten. Wir verbreitern das Auflager um 20mm und lassen den Binder erneut analysieren. Klicken Sie mit rechts auf den Knoten und wählen aus dem Kontextmenü "Knoten bearbeiten". Wechseln Sie zum Tab "Schwelle" und ändern dort die Auflagerbreite auf 180 mm.

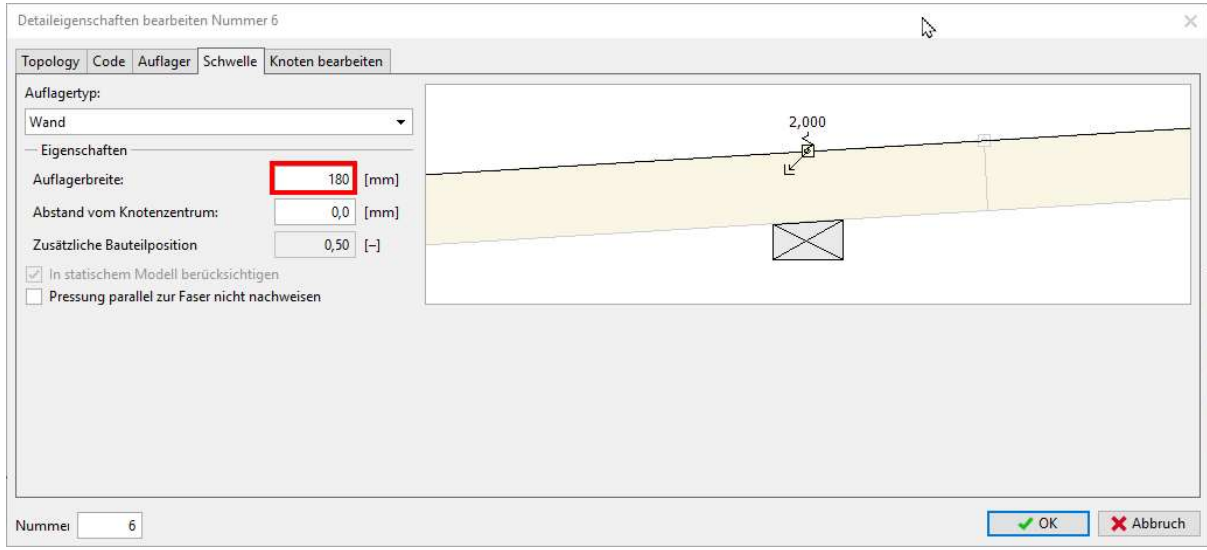

Analysieren Sie den Binder erneut mit <F8>.

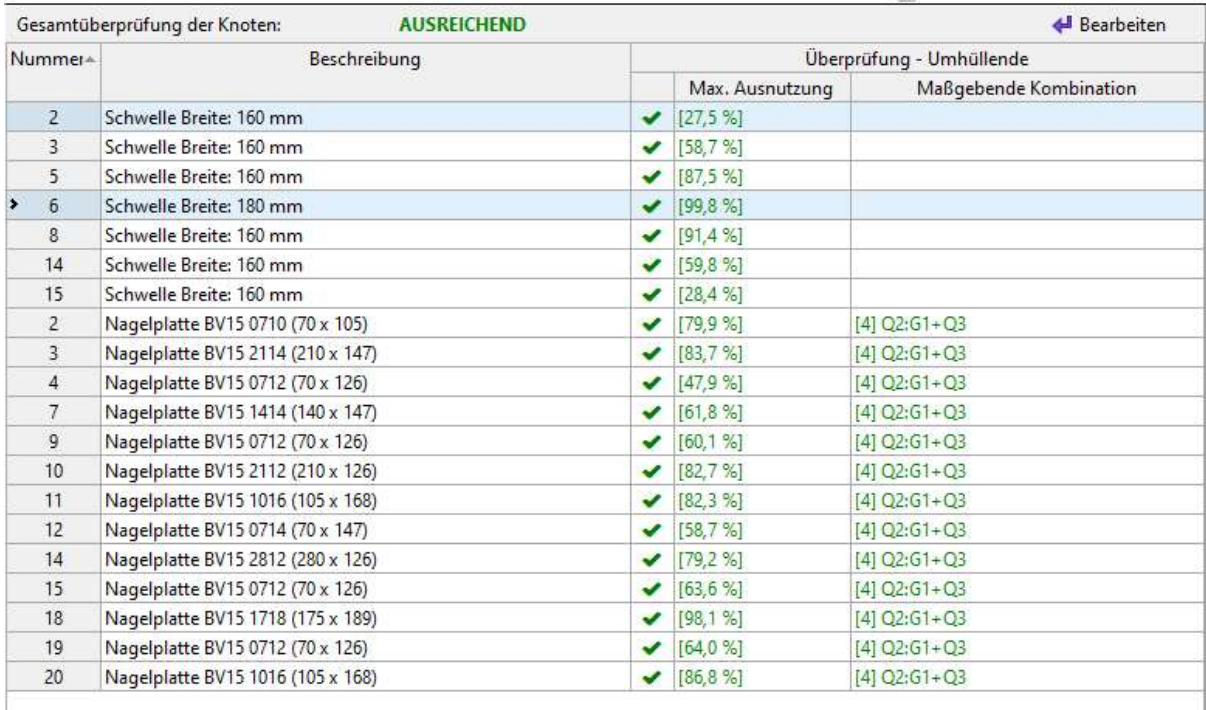

Alle Nachweise für Bauteile, Knoten und Auflager sind erfüllt und wir sind mit diesem Beispiel am Ende.

Für weitere Handbuchbeispiele besuchen Sie https://www.finesoftware.eu/.